# **Központosított Közbeszerzési Portál**

# Intézményi Felhasználói Kézikönyv

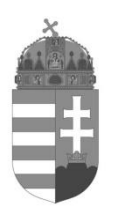

NEMZETI KOMMUNIKÁCIÓS HIVATAL

Budapest, 2022. január 7. ver: 6.0

#### Tartalom

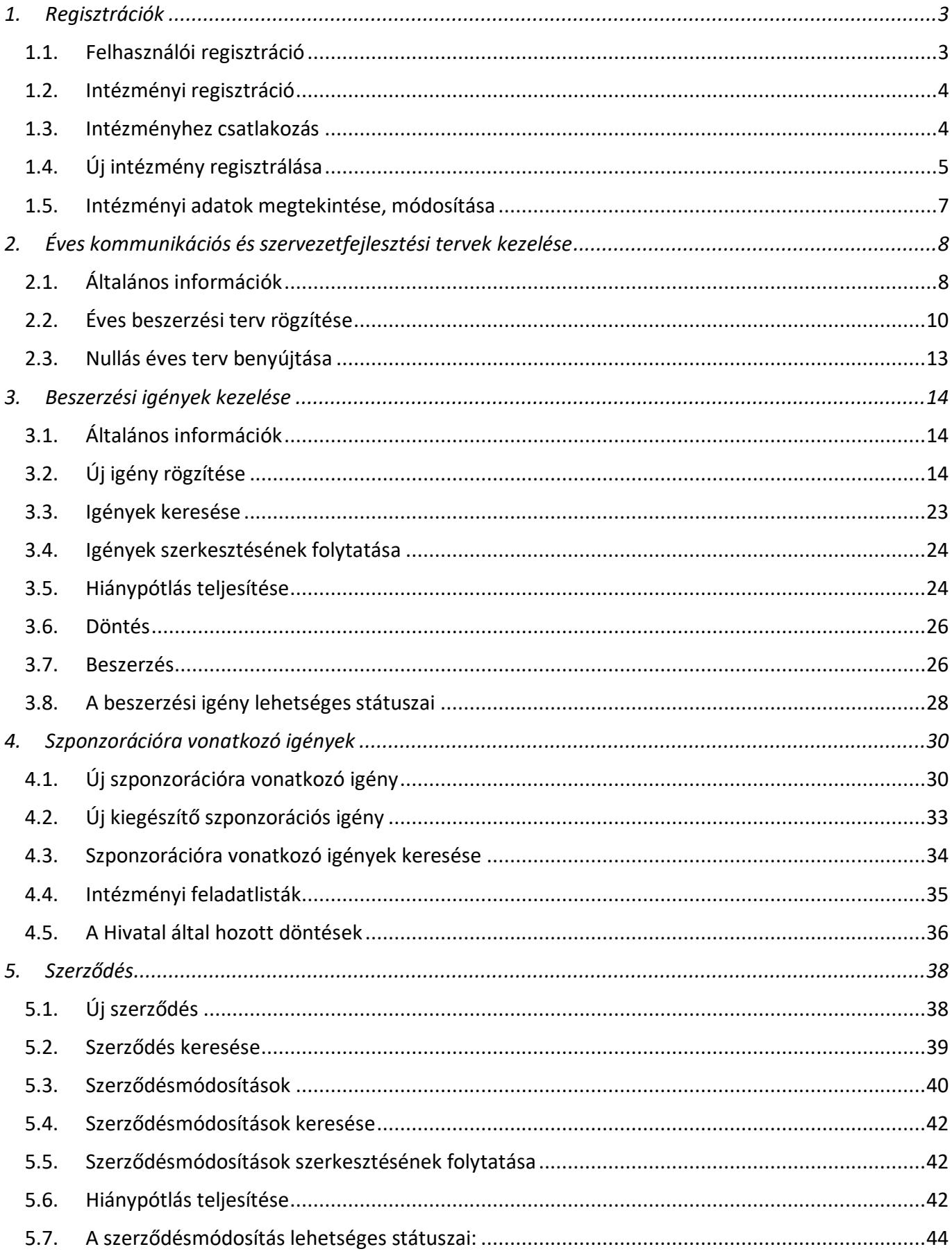

# <span id="page-2-1"></span><span id="page-2-0"></span>**1. Regisztrációk**

# **1.1. Felhasználói regisztráció**

A Nemzeti Kommunikációs Hivatal (a továbbiakban: Hivatal) Központosított Közbeszerzési Portálja (a továbbiakban: Portál) a<https://kozbeszerzes.nkoh.gov.hu/> címen érhető el. A megjelenő nyitóoldalon a *Felhasználó regisztrálása* linkre kattintva kezdhető meg a regisztráció.

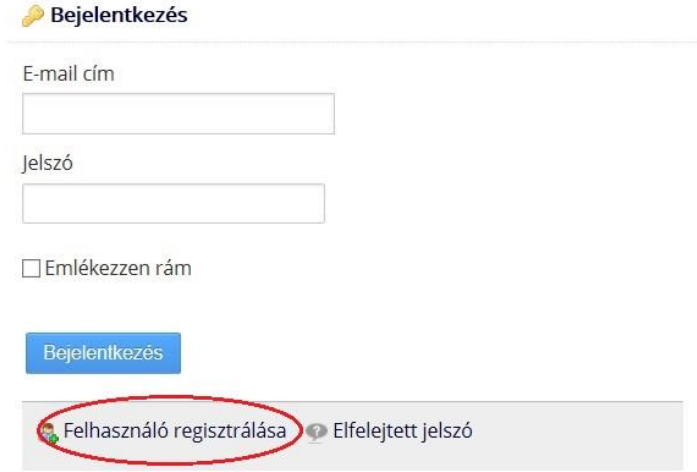

A felhasználói adatlapon adhatók meg a regisztráló felhasználó adatai. A csillaggal jelölt mezők kitöltése kötelező.

A jelszónak tartalmaznia kell legalább 8 karaktert, kis- és nagybetűket, valamint számot.

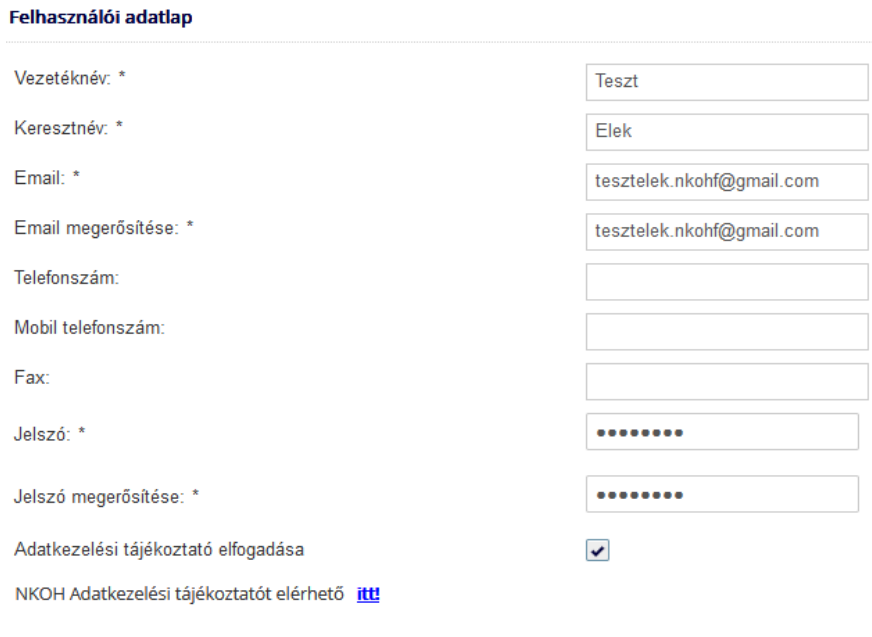

 $\bullet$  Mentés

A *Mentés* gomb megnyomása után az alábbi visszajelzés jelenik meg a Portálon.

Felhasználó regisztrálása A regisztráció további folyamatáról email értesítőt kapott a megadott címre! A megadott e-mail címre a rendszer üzenetet küld a regisztráció megerősítéséhez szükséges linkkel.

A linkre kattintva a Portálon megnyílik a felhasználó megerősítése oldal.

Megerősítés Felhasználó regisztráció megerősítése Regisztráció megerősítése

A *Regisztráció megerősítése* gombra kattintva a felhasználói regisztráció aktiválásra kerül. A visszaigazoló üzenet megjelenését követően a felhasználó a regisztráció során megadott e-mail címével és jelszavával jelentkezhet be a Portálon.

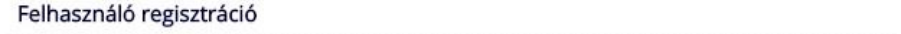

Felhasználói fiókját sikeresen aktiválta, mostantól be tud lépni e-mail címével és jelszavával!

## <span id="page-3-0"></span>**1.2. Intézményi regisztráció**

A *Regisztrációim* menüben találhatóak a regisztrációval kapcsolatos funkciók, illetve feladatlisták. Az *Intézményeim* nevű listában láthatóak azon intézmények (a továbbiakban: intézmény vagy érintett szervezet), melyekhez az adott felhasználó hozzárendelésre került.

Intézményeim

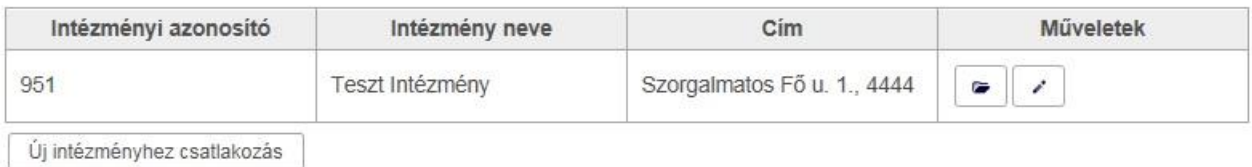

Az intézményhez csatlakozás, illetve új intézmény regisztrációja az *Új intézményhez csatlakozás* gombra kattintva kezdhető meg.

## <span id="page-3-1"></span>**1.3. Intézményhez csatlakozás**

A felugró ablakban lehetőség van keresni a már regisztrált intézmények között.

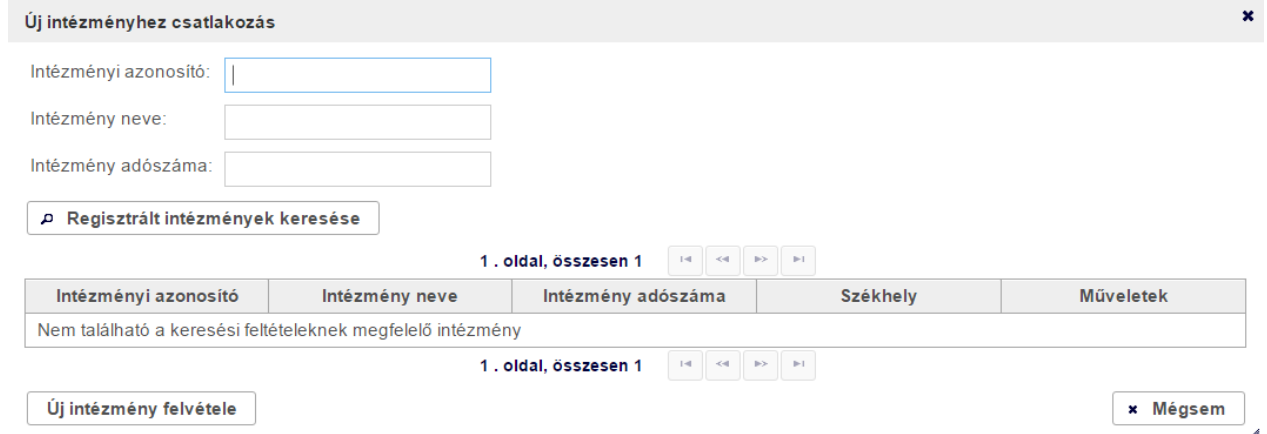

Amennyiben a keresett intézmény már jóváhagyott regisztrációval rendelkezik, abban az esetben megjelenik a lapozható listában, és a felhasználó a *Műveletek* oszlopban található gombra kattintva kezdeményezheti az intézményhez csatlakozást.

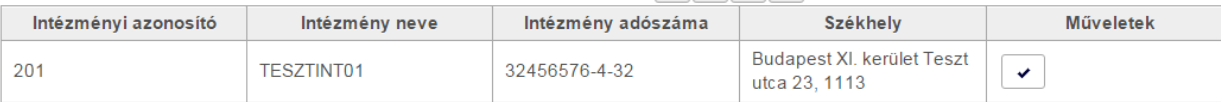

Új csatlakozási kérelemről az Adminisztrátor(ok) e-mail értesítést kapnak. A felhasználók csatlakozási kérelmének elbírálását az Adminisztrátor(ok) az *Intézményi nyitólap* menüben található *Csatlakozási kérelmek* feladatlistából végezhetik el.

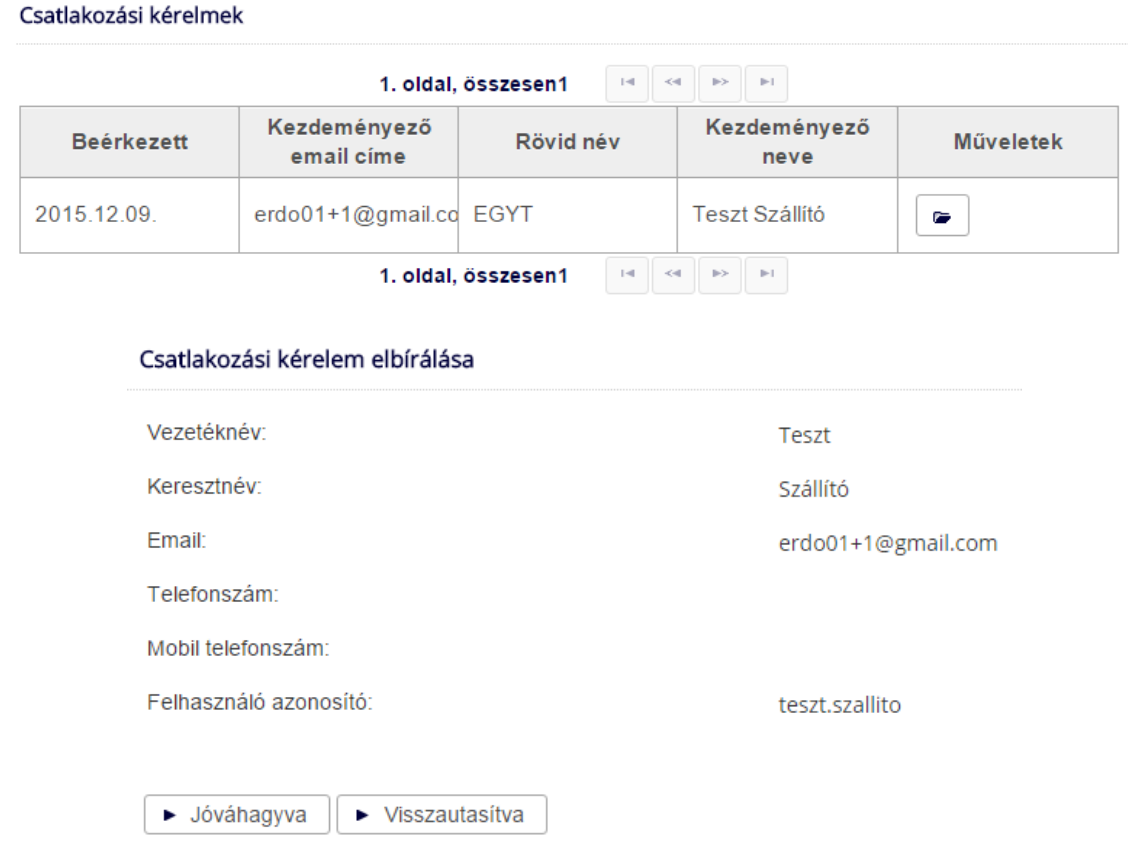

A csatlakozási kérelem elbírálásáról (visszautasítás esetén annak indokáról is) a felhasználó e-mail értesítést kap.

# <span id="page-4-0"></span>**1.4. Új intézmény regisztrálása**

Amennyiben az *Új intézményhez csatlakozás* felugró ablakban a regisztrált intézmények között nem található a kívánt intézmény, abban az esetben az *Új intézmény felvétele* gombra kattintva indítható el az intézményi regisztráció folyamata.

Az *Új intézmény hozzáadása* oldalon megjelenő űrlapon adhatók meg a regisztrálni kívánt intézmény adatai. A csillaggal jelölt mezők kitöltése kötelező.

#### Új Intézmény hozzáadása

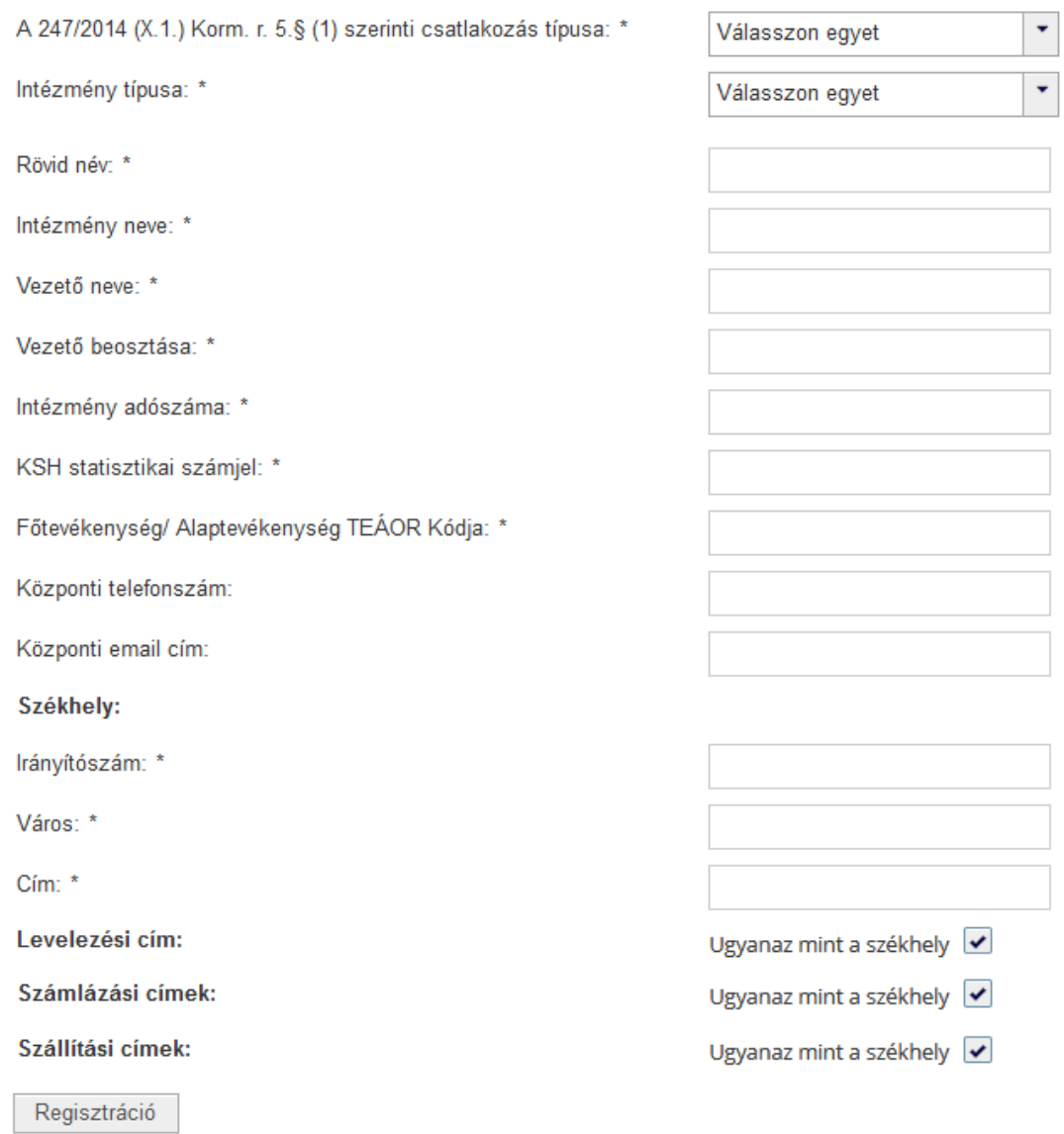

A *Regisztráció* gombra kattintva az intézmény adatai mentésre kerülnek és az oldal alján megjelennek az adatlap kezelésére szolgáló további gombok, valamint a dokumentumok feltöltésének lehetősége.

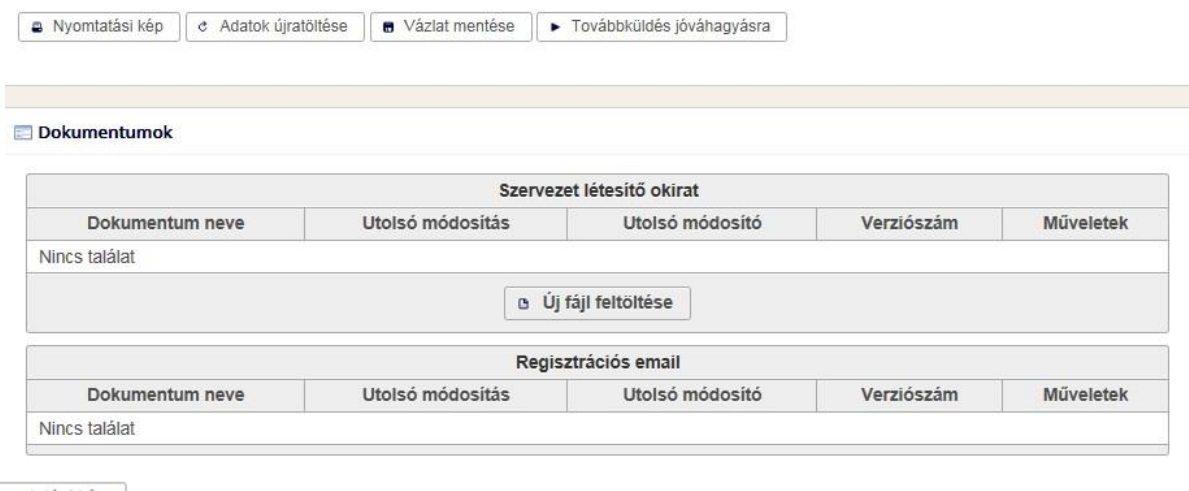

A **a** Nyomtatási kép gombra kattintva új ablakban megjelenik az intézményi adatlap nyomtatható formában.

Az  $\overline{c$  Adatok újratöltése gombra kattintva a korábban mentett adatokkal újratölthető az űrlap.

A **B** Vázlat mentése gombra kattintva a felvitt adatok menthetőek, így az intézményi regisztráció megszakítható, majd később folytatható.

A **Fovábbküldés jóváhagyásra** gombra kattintva az intézményi regisztráció elküldésre kerül Hivatal általi jóváhagyásra.

A **Dokumentumok** résznél az  $\frac{a}{b}$  Új fájl feltöltése gombra kattintva tölthető fel a szervezet létesítő okirata.

A regisztráció elbírálásáról a felhasználó e-mail értesítést kap.

Az intézményi regisztrációt kezdeményező felhasználó automatikusan az adott intézmény adminisztrátora (a továbbiakban: Adminisztrátor) lesz.

## <span id="page-6-0"></span>**1.5. Intézményi adatok megtekintése, módosítása**

A *Regisztrációim* menüben az *Intézményeim* nevű listában a megfelelő műveletre kattintva az intézmény adatai és felhasználói megtekinthetőek, illetve megfelelő jogosultság esetén (Adminisztrátor) szerkeszthetőek.

Intézményeim

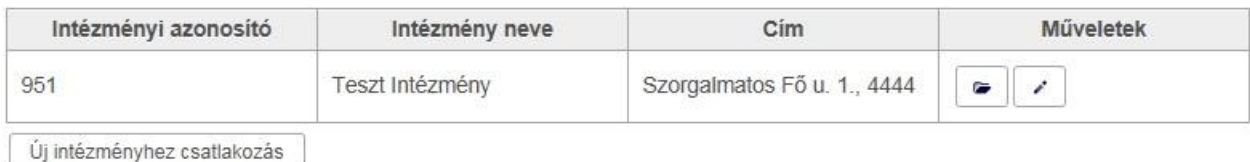

Adminisztrátorként az intézményi adatok szerkesztésén túl lehetőség van felhasználók hozzáadására, törlésére, illetve a felhasználók adatainak és jogosultságainak módosítására. Az intézményi és felhasználói adatok módosítása a Hivatal részéről nem kerül jóváhagyásra.

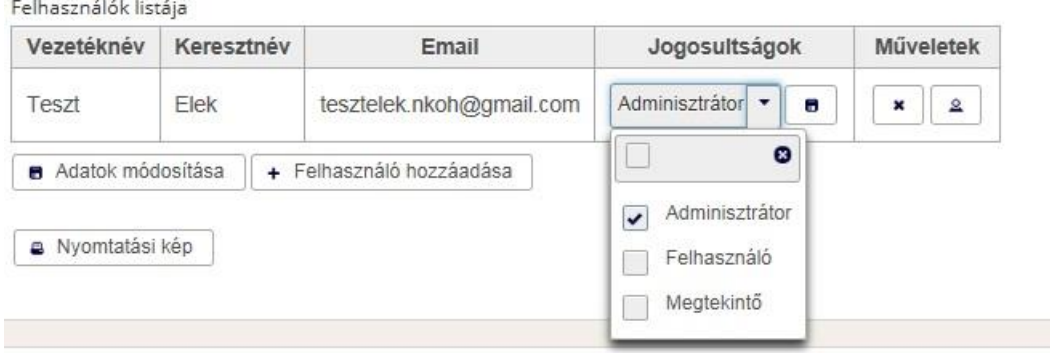

A Megtekintő kizárólag megtekinteni jogosult az intézményre vonatkozó adatokat.

A Felhasználó jogosult az intézményre vonatkozó adatokat megtekinteni és számos esetben módosítani (pl. tervek, igények rögzítése). Ez a Portálon használni javasolt általános jogosultság.

Az Adminisztrátor jogosult valamennyi intézményre vonatkozó adatot megtekinteni, módosítani, így többek között az intézmény alapadatait és felhasználóit is.

# <span id="page-7-0"></span>**2. Éves kommunikációs és szervezetfejlesztési tervek kezelése**

# <span id="page-7-1"></span>**2.1. Általános információk**

2020. december 1-től a Hivatal működését és az érintett szervezetek adatszolgáltatási kötelezettségeit a Nemzeti Kommunikációs Hivatal jogállásáról és a kormányzati kommunikációs beszerzésekről 162/2020. (IV. 30.) Korm. rendelet (a továbbiakban: [Korm. rendelet\)](https://uj.njt.hu/jogszabaly/2020-162-20-22) szabályozza.

2020. december 18-tól a szervezetfejlesztési beszerzések is a Korm. rendelet hatálya alá tartoznak.

Az új szabályozás alapján megjelent a szervezetfejlesztési beszerzésekhez kapcsolódó adatszolgáltatás, továbbá a kommunikációs beszerzésekhez kapcsolódó adatszolgáltatási és tájékoztatási kötelezettség és a hivatali vizsgálat gyakorlata is változott, ami a Portál használata terén is változásokat hozott, ezek közül a legfontosabbakat az alábbiakban foglaljuk össze.

- **A kommunikációs és rendezvényszervezési beszerzések összevonásra kerültek**, ennek értelmében a rendezvények szervezésére vonatkozó tervezett beszerzéseket is a kommunikációs tervben kell megjeleníteni.
- Alapjaiban változtak az éves kommunikációs terv összeállítására és bejelentésére vonatkozó szabályok és a Hivatal ezzel kapcsolatos ellenőrzési és döntési mechanizmusa is, **a Hivatal az éves kommunikációs és szervezetfejlesztési tervet megvalósíthatósági szempontból is elbírálja**.
- A beszerzési igények tekintetében a Hivatal döntéshozatali folyamata is módosult, első vizsgálati lépésként a Hivatal a beszerzési igény és az éves kommunikációs, szervezetfejlesztési terv tartalmi összefüggéseit vizsgálja.
- Az éves terv összeállítása során, kérjük, vegyék figyelembe, hogy a Hivatal által elfogadott tervsorok tartalma a **Hivatal döntését követően nem változtatható.** A Hivatal által megvizsgált éves tervben nem szereplő kommunikációs és szervezetfejlesztési beszerzési igényeket kizárólag rendkívüli beszerzési igényként lehet benyújtani, az igény előre nem tervezhető jellegének alátámasztása mellett.
- Amennyiben az érintett szervezet az adott tárgyévre vonatkozóan nem tervez kommunikációs vagy szervezetfejlesztési beszerzést, abban az esetben is szükséges ún. "nullás" éves tervet benyújtania, amit a Hivatal szintén elbírál.
- **FONTOS! Az éves tervek jóváhagyása nem jelent automatikus hozzájárulást a Hivatal részéről az abban foglalt feladatok saját hatáskörben történő beszerzéséhez. A kommunikációs és szervezetfejlesztési igényeket – azok felmerülésekor – az érintett szervezetek minden esetben kötelesek elbírálásra bejelenteni a Hivatal felé.**

A [162/2020. Korm. rendelet](https://uj.njt.hu/jogszabaly/2020-162-20-22) alapján az érintett szervezet köteles az éves kommunikációs és szervezetfejlesztési beszerzési tervet (a továbbiakban: éves beszerzési terv) a Portálon keresztül megküldeni az ott meghatározott tartalom és struktúra szerint. Erre a Korm. rendelet az alábbi határidőket szabja:

 a 2. § (1) bekezdés a)-b) pontja szerinti érintett szervezet (költségvetési szervek) **a tárgyév január 15.,**

 a 2. § (1) bekezdés c)-d) pontja szerinti érintett szervezet (nem költségvetési szervként működő szervezet) **tárgyév március 31.**

Az éves beszerzési tervek a fenti határidőknél korábban is benyújthatóak, ezek bírálatát a Hivatal megkezdi. A fenti határidő lejártáig az éves tervek további sorokkal kiegészíthetők és újra benyújthatók – ilyen esetekben a Hivatal a korábban már elbírált tervhez utólag felvitt tervsorokat vizsgálja meg a terv ismételt benyújtását követően.

Az adatok rögzítése során az éves beszerzési tervet tervsorokra kell bontani, amelynél a tervsor egyaránt jelenthet egy kampányt, egy projektet, rendezvényt, feladatcsoportot (pl. nyomdai gyártás) vagy egy éves keretszerződést is. A terv-feltöltési struktúra meghatározásánál figyelembe kell venni az igények bejelentésének várható ütemezését, struktúráját is. Annak érdekében, hogy az éves beszerzési terv érdemi vizsgálatához a Hivatal elegendő információval rendelkezzen, a tervsort az alábbi struktúra szerint kell feltölteni a kért adatokkal.

A Portálon az éves beszerzési terv három szintből áll, és az alábbiak szerint épül fel:

- terv szint: a tervre vonatkozó főbb adatok szerepelnek (pl. év, szervezet neve, tervének összege, döntés),
- tervsor szint: összesítve láthatóak a tervsorra vonatkozó adatok. Tervsor alatt értendő pl. egy konkrét kampányhoz kapcsolódó beszerzés vagy egy uniós projekt esetében megvalósuló feladatok, de tervsorként jelenhet meg egy éves komplex kommunikációs keretszerződés is.
- tételsor szint**:** a tervsor alábontása szolgáltatási kategóriák és becsült érték szerint.

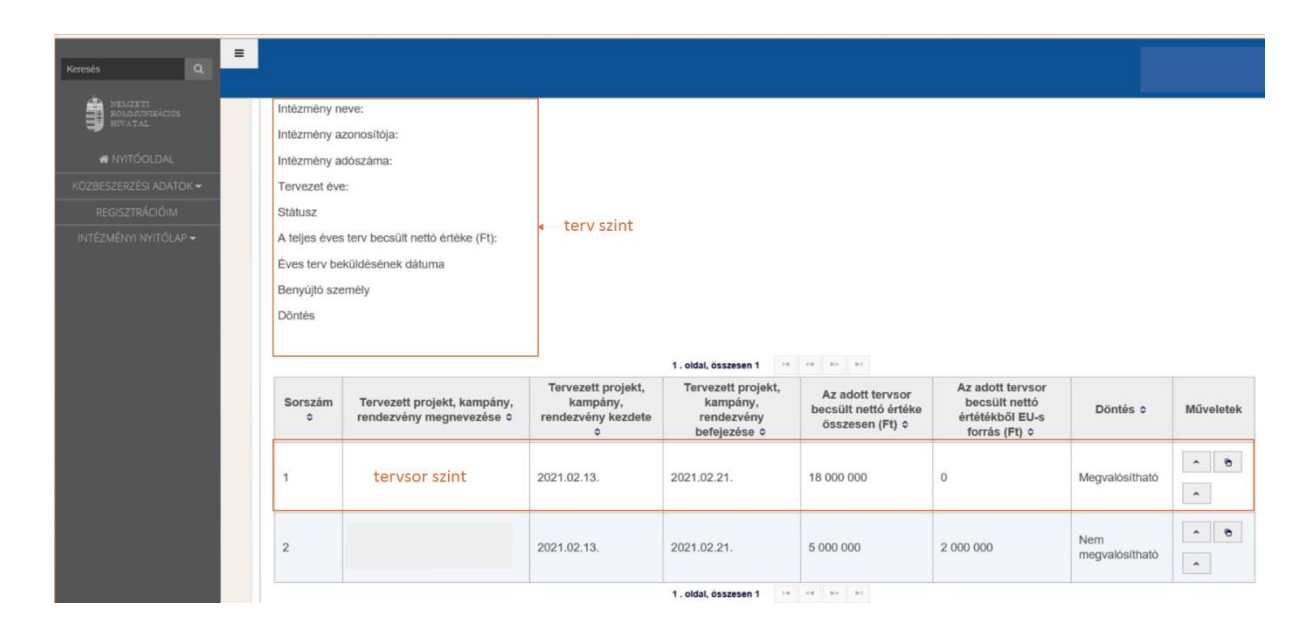

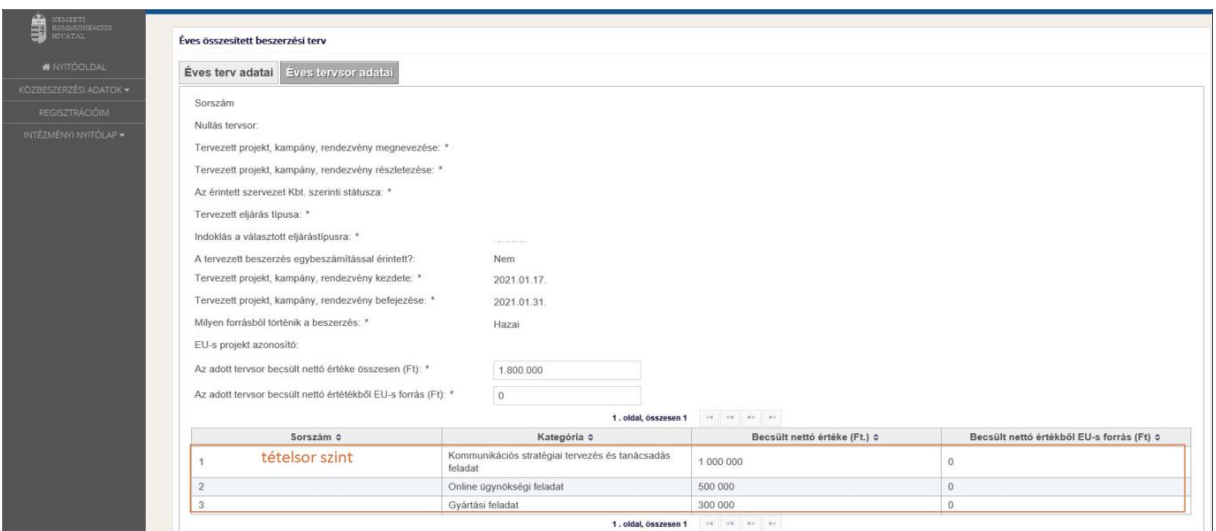

# <span id="page-9-0"></span>**2.2. Javaslatok, szempontok az éves kommunikációs és szervezetfejlesztési tervek összeállításához**

Az éves terv struktúráját összetett szempontrendszer alapján célszerű meghatározni, amelyben egyfelől az adott érintett szervezetre jellemző szervezeti felépítésnek és folyamatszervezésnek, működésnek megfelelő, ugyanakkor a Hivatal felé történő igénybejelentést is elősegítő szerkezetben kerülnek bemutatásra az adott évre várható kommunikációs és szervezetfejlesztési tevékenységek. Ennek megfelelően nincs olyan éves terv struktúra, amely minden érintett szervezet esetében egységesen hatékony lehet. A továbbiakban néhány olyan szempontot sorolunk fel, amelyeket célszerű figyelembe venni a terv összeállítása során:

- a Hivatal támogatja az éves komplex kommunikációs, rendezvényszervezési vagy szervezetfejlesztési keretszerződések megkötését. (Amennyiben ez az adott szervezet működésének megfelelőbb, az időtáv lehet rövidebb is, pl. fél- vagy negyedéves.) Ilyen esetekben ezeket keretszerződésenként egy tervsoron célszerű szerepeltetni – a későbbiekben lehetővé téve ezek egy igényként történő bejelentését.
- Főszabályként az egy projekthez, kampányhoz vagy rendezvényhez kapcsolódó összes kommunikációs és rendezvényszervezési feladatot ugyanazon éves tervsoron szükséges a Portálon benyújtani. (A projekt alapú bejelentésre vonatkozó ajánlás a szervezetfejlesztési éves tervekre is irányadó.)
	- o EU-s projekteket projektenként külön tervsorban kell szerepeltetni olyan módon, hogy az valamennyi felmerülő kommunikációs feladatot tartalmazza;
	- o a több évet felölelő EU-s projekteket a támogatási szerződés aláírásának évében, a teljes projektidőszakra egyben kell szerepeltetni, tehát nem támogatott ezek évekre darabolása.
- Amennyiben nem komplex kommunikációs vagy szervezetfejlesztési keretszerződés megkötésére irányuló beszerzést tervez a szervezet, hanem egy-egy szolgáltatási kategóriára, feladattípusra (pl. nyomdai gyártás, grafikai tervezés, online ügynökségi feladatok stb.) szeretne keretszerződést kötni, és e beszerzésével érintett feladatok nem kapcsolhatók közvetlenül egy adott projekthez: ezt külön tervsorban is szerepeltetheti az érintett szervezet.
- Több, kis összegű és/vagy egymástól független a fentiek szerint részletezettekbe nem besorolható – igény esetében azokat egy-egy tervsoron, a Korm. rendelet 1. vagy 2. melléklete szerinti feladattípusok szerint kategorizálva szükséges benyújtani. Pl. több kisebb belső rendezvényt, amelynél csak catering szolgáltatást vesznek igénybe, célszerű egy tervsoron, összevontan megjeleníteni.
- Azon érintett szervezetek esetében, amelyek több intézmény fölött látnak el koordinációs feladatot (pl. tankerületi központok, szakképzési centrumok) vagy különálló szervezeti egységeik vannak (pl. egyetemek karai), elsősorban szintén projekt(ek)hez kapcsolódó tervsorokat, a fennmaradó, konkrét projekthez nem kapcsolható beszerzéseket pedig szervezeti egységenként külön tervsoron javasolt benyújtani.

## **2.3. Éves beszerzési terv rögzítése**

Az "INTÉZMÉNYI NYITÓLAP" menüpontból válassza ki az "Éves tervek kezelése" almenüpontot, majd kattintson az "Új kommunikációs éves terv" linkre.

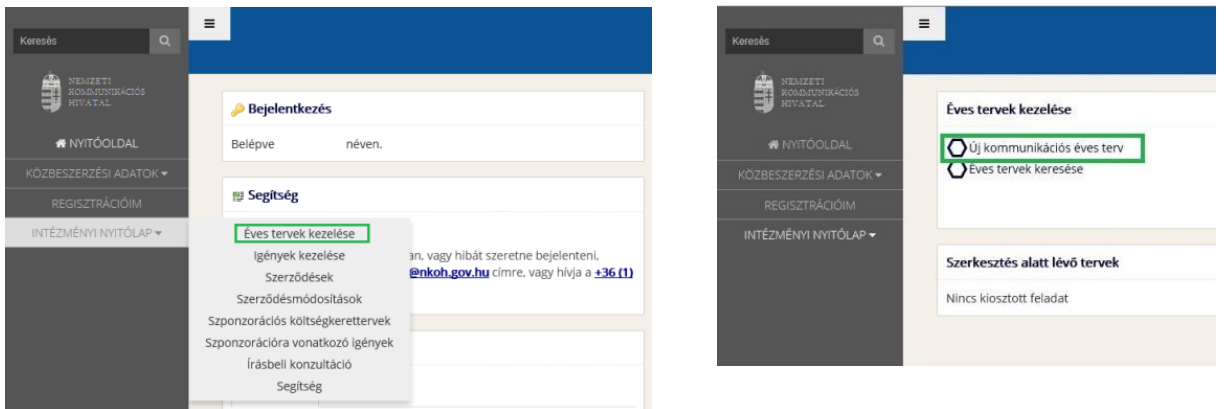

Válassza ki, hogy melyik intézmény éves tervét és melyik évre kívánja benyújtani, majd nyomja meg az "Új Tervsor hozzáadása" gombot.

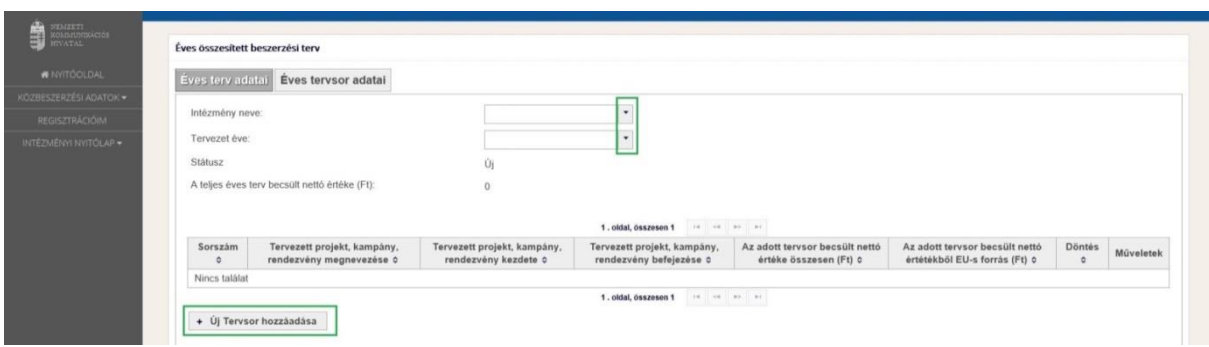

Töltse ki a kért adatmezőket. A becsült nettó érték és az EU-s forrás (amennyiben releváns) beviteli mezőkbe adatok nem rögzíthetők. Ezeket az összesített értékeket a rendszer automatikusan számolja az adott tervsorhoz tartozó tételsorok becsült nettó értékeinek összegéből. Nem megfelelő, vagy hiányos

kitöltés esetén a rendszer hibaüzenetet jelenít meg, nem megfelelően kitöltött tervet nem lehetséges benyújtani. (A kitöltés során, kérjük, legyenek figyelemmel arra, hogy a "Tervezett projekt, kampány, rendezvény" megnevezése" mezőben a cím min. 25 karakter, a "Tervezett projekt, kampány, rendezvény részletezése" mezőben a leírás min. 50 karakter hosszúságú legyen. Ellenkező esetben a rendszer hibaüzenetet jelenít meg, és nem enged továbblépni.)

Az adatmezők kitöltését követően kezdje meg a tervsor feltöltését az egyes tételsorokkal. Ezt az "Új Tételsor hozzáadása" gombra kattintva kezdheti meg.

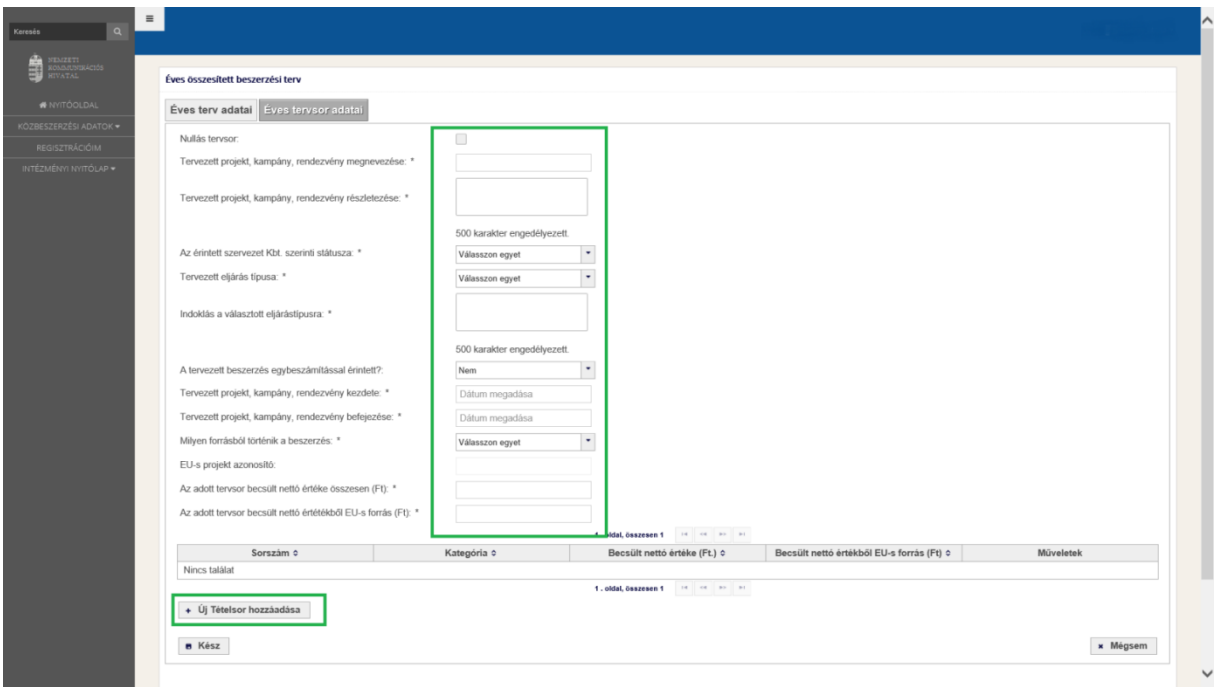

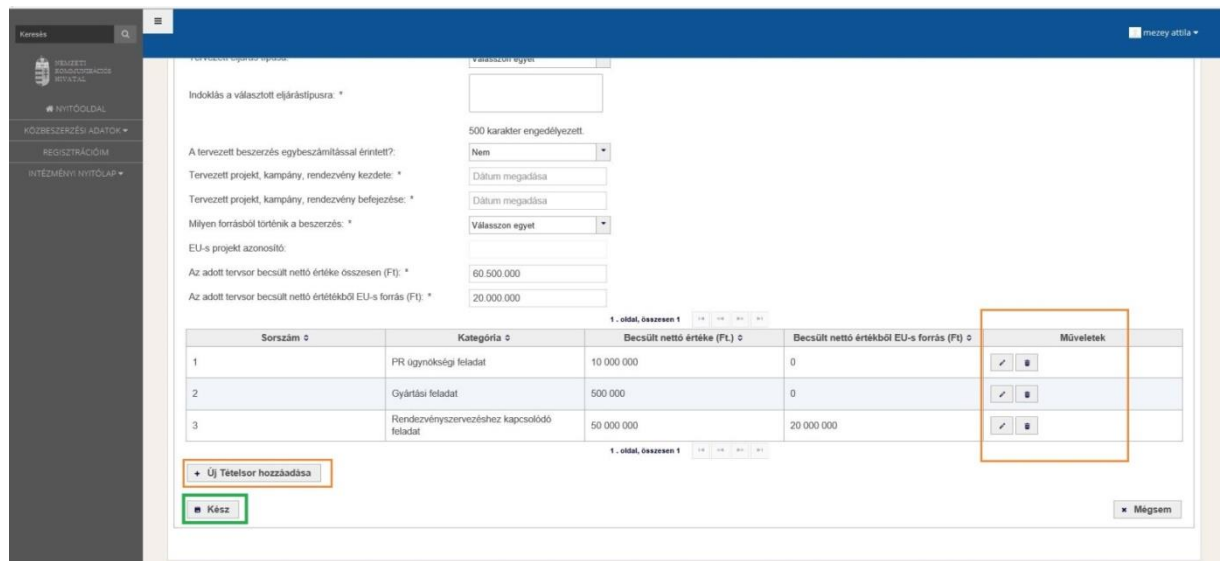

Az "Új tételsor" gombbal egy tervsorhoz több kategória is felvehető. A tételsorok a "Műveletek" oszlopban található ikonok segítségével szerkeszthetők, illetve törölhetők.

Miután végzett a tételsorok rögzítésével, a "Kész" gomb megnyomását követően a tervet elmentheti és később újra megnyithatja szerkesztésre, illetve beküldheti a Hivatal számára jóváhagyásra. A jóváhagyásra megküldött tervben szereplő tervsorok már nem változtathatók, azonban az éves terv benyújtására nyitva álló határidő végéig a terv további tervsorokkal kiegészíthető.

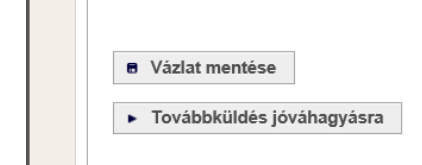

# <span id="page-12-0"></span>**2.4. Nullás éves terv benyújtása**

Amennyiben tárgyévre vonatkozóan az érintett szervezet nem tervez kommunikációs beszerzést, abban az esetben is szükséges nullás tervet benyújtani. Amennyiben tárgyévre vonatkozóan nullás tervet nyújtanak be, akkor a későbbiekben kizárólag rendkívüli igény benyújtására lesz lehetőségük, melynél a Hivatal vizsgálja, hogy a terv benyújtásakor milyen körülmények miatt nem volt előre tervezhető az igény.

A nullás terv felvételének kezdeti lépései megegyeznek az előző pontban leírtakkal.

Az éves összesített terv legfelső sorában tegyen pipát a "Nullás tervsor" jelölőnégyzetébe, egyéb adatokat nem szükséges megadnia, amint a nullás tervsor kijelölése megtörténik, ezek el is tűnnek.

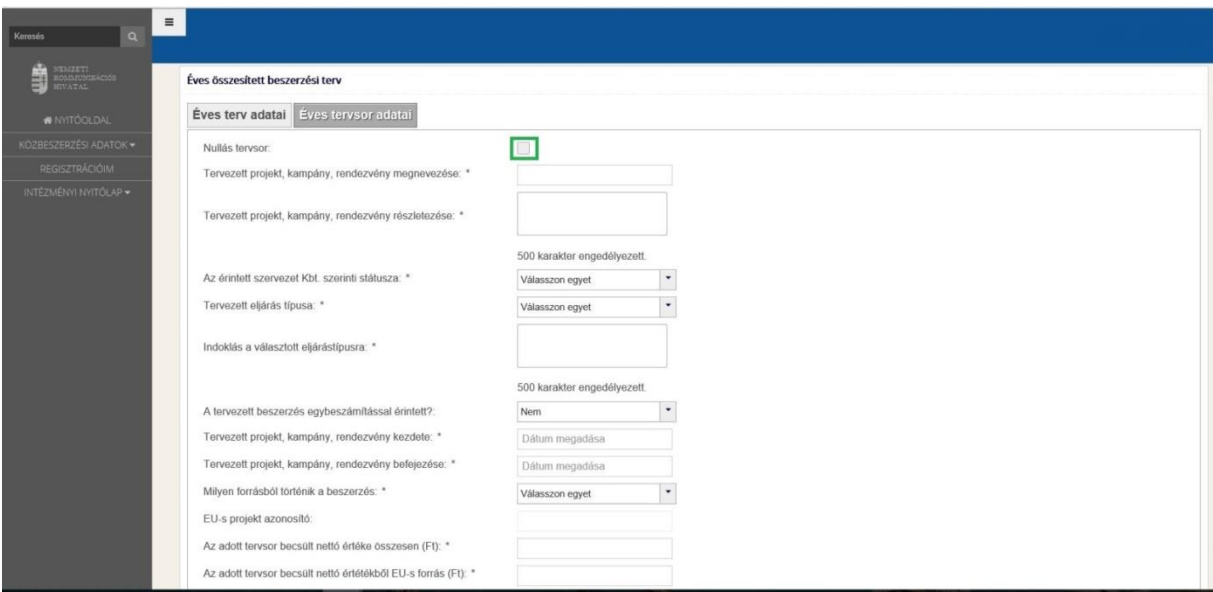

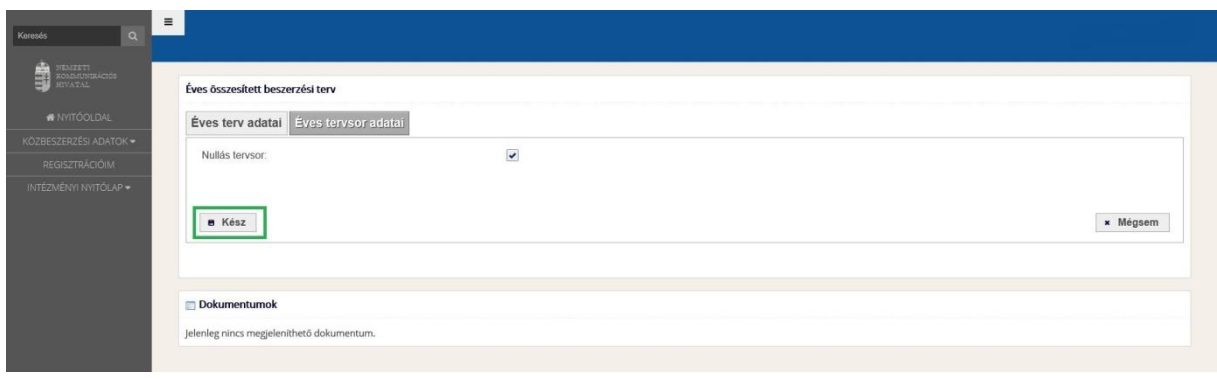

<span id="page-13-0"></span>Beszerzési igények kezelése

# <span id="page-13-1"></span>**2.5. Általános információk**

A kommunikációs és szervezetfejlesztési beszerzési igényeket azok felmerülését követően 5 munkanapon belül, míg a rendkívüli beszerzési igényeket azok felmerülését követően haladéktalanul, de legkésőbb 5 munkanapon belül a Hivatal felé meg kell küldeni.

A (rendkívüli) beszerzési igény felmerülése alatt az érintett szervezeten belül annak a folyamatnak a kezdő időpontját értjük, amely elindítja a kötelezettségvállalás folyamatát, így pl. egy költségvetési szerv esetén, amikor a döntéshozatalra jogosult személy/testület a beszerzés megvalósításának szükségességéről dönt.

A beszerzés tárgyi hatályát illetően a Korm. rendelet, illetve annak mellékletei adnak tájékoztatást, ezzel kapcsolatban felmerülő kérdés esetén írásban a [kozbeszerzes@nkoh.gov.hu](mailto:kozbeszerzes@nkoh.gov.hu) e-mail címen lehet állásfoglalást kérni.

Az *Intézményi nyitólap Igények kezelése* oldalon az igények kezelésével kapcsolatos minden feladat elvégezhető:

- új beszerzési igények létrehozása
- igényeket keresése
- korábban már megkezdett igények szerkesztésének folytatása
- igények hiánypótlását teljesítése
- igények beszerzési folyamatának kezelése

# <span id="page-13-2"></span>**2.6. Új igény rögzítése**

A következő linkekre kattintva új igény rögzítése kezdhető meg.

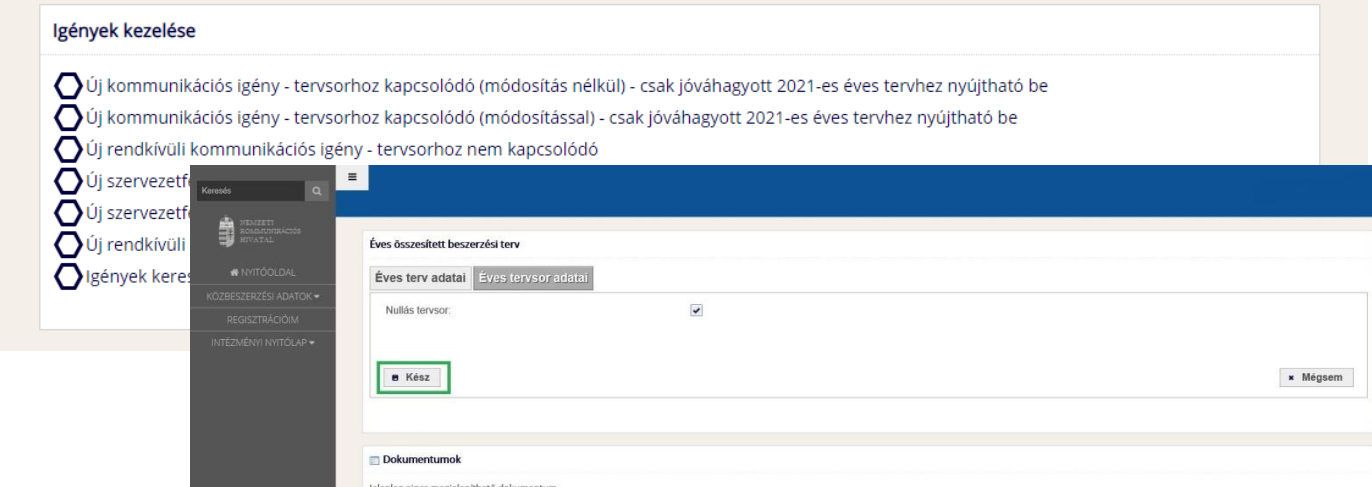

Mind kommunikációs mind szervezetfejlesztési igény esetében az igények az alábbiak lehetnek.

#### **Tervsorhoz kapcsolódó (módosítás nélkül)**

Ez a típusú igény kizárólag a Hivatal által jóváhagyott (megvalósítható döntéssel rendelkező) éves tervsorhoz nyújtható be. A tervsor adatai átemelésre kerültnek az igény adatlapjára, azok módosítása nem lehetséges. Egy tervsorhoz csak egy módosítás nélküli igény nyújtható be. Abban az esetben szükséges ezt a típusú igényt választani, ha az igény paraméterei teljes mértékben megegyeznek az elfogadott tervsoron lévő adatokkal.

#### **Tervsorhoz kapcsolódó (módosítással)**

Ez a típusú igény kizárólag a Hivatal által jóváhagyott (megvalósítható döntéssel rendelkező) éves tervsorhoz nyújtható be. A tervsor adatai átemelésre kerültnek az igény adatlapjára, azonban ezek módosíthatóak, átírhatóak.

#### **Rendkívüli igény - tervsorhoz nem kapcsolódó**

A "Rendkívüli beszerzési igény" az éves beszerzési tervben nem szereplő, előre nem tervezhető kommunikációs és szervezetfejlesztési beszerzés megvalósítására irányuló igény. Ezt az igénytípust használják azok az érintett szervezetek, amelyeknek nem szükséges éves beszerzési tervet benyújtaniuk. Miután a rendkívüli beszerzési igény nem kapcsolódik tervsorhoz, ezért ezen az adatlapon tervsort megadni nem lehetséges.

Az igény fajtája és típusa a megfelelő linkre kattintáskor automatikusan rögzül, így ezeken később már nem lehetséges változtatni. Amennyiben az igényfajta tévesen került kiválasztásra, az igényt törölni kell és a megfelelő paraméterekkel új igény rögzítését indítani.

A kívánt linkre kattintva a megjelenő adatlapon a következő adatokat kell megadni:

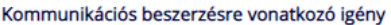

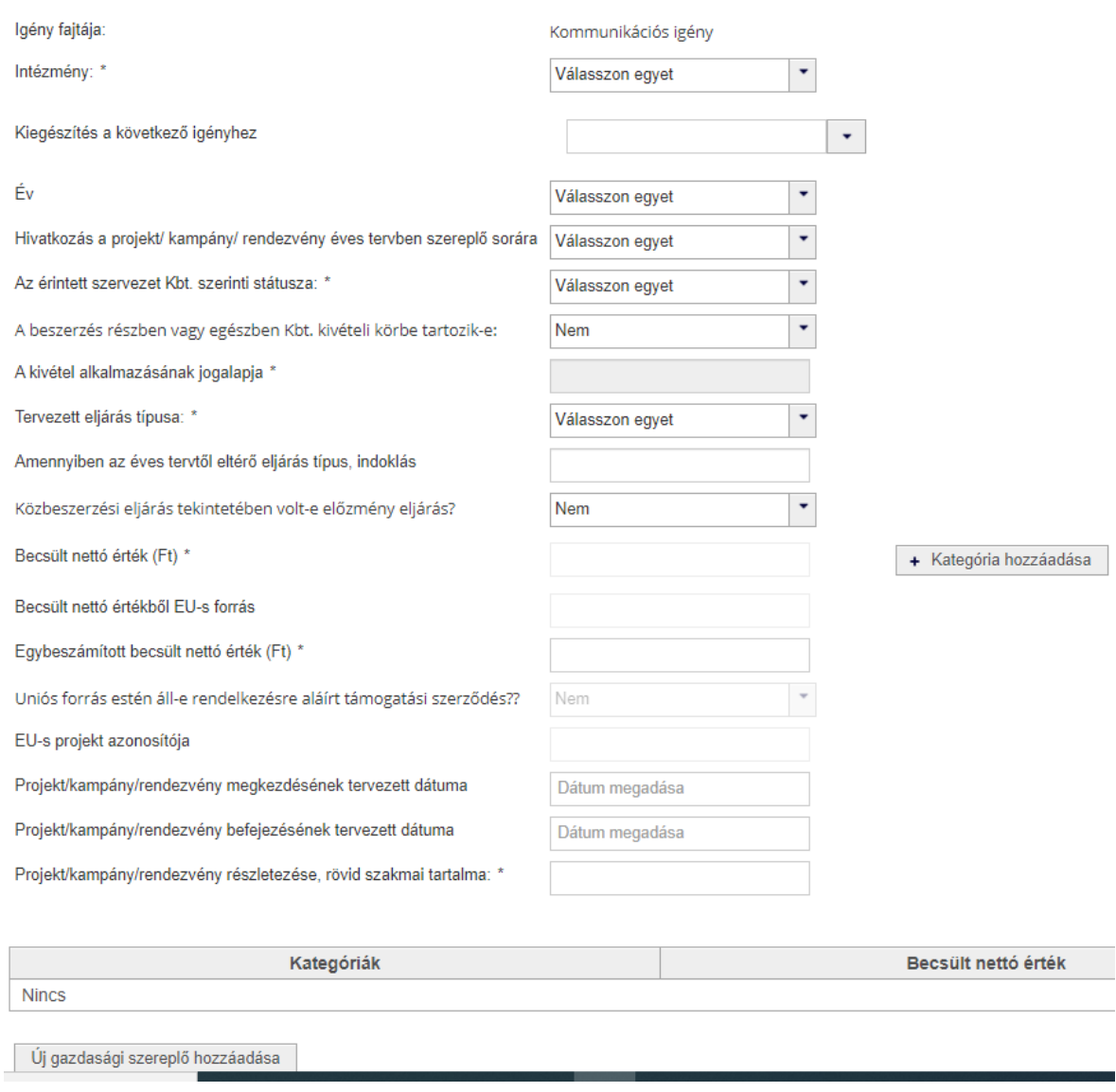

#### **Intézmény:**

Amennyiben a felhasználó több intézményt is kezel, akkor az intézményt a legördülő listából ki kell választani, amennyiben csak egy intézményhez csatlakozott, akkor az intézmény mező automatikusan kitöltésre kerül.

#### **Kiegészítés a következő igényhez (nem kötelező)**:

Amennyiben a beszerzés egyes paraméterei változnak, a Hivatal által korábban jóváhagyott beszerzési igényhez kapcsolódóan kiegészítő igényt szükséges benyújtani. A legördülő listából kell kiválasztani az alapigényt, amelyhez a kiegészítés kapcsolódik (csak az aktuális és előző évben benyújtott és már jóváhagyott igényhez lehet benyújtani, így a listában csak ezek jelennek meg). Amennyiben tévesen került kiválasztásra igény, a "*Kiválasztás törlése*" gombot megnyomva alapigény rögzítését lehet folytatni. Kiegészítő igény benyújtása esetén az alapigény adatait áthozza a rendszer, csak a következő mező adatait szükséges megadni:

- *Becsült nettó érték (Ft):* becsült nettó érték változása estén a növekményt (az alapigény és a megnövekedett összeg közötti különbözet értékét) szükséges megadni
- *Becsült nettó értékből EU-s forrás (Ft):* szintén a növekményt szükséges megadni
- *Egybeszámított becsült nettó érték (Ft)*: az egybeszámított becsült nettó értéket szükséges megadni.
- *Projekt/kampány/rendezvény* részletezése, rövid szakmai tartalma: ebben a mezőben kell indokolni a kiegészítő igény szükségességét.

#### **Év:**

Legördülő listából kell kiválasztani, beszerzési igényt benyújtani az aktuális és következő évre lehet.

#### **Igénybejelentés Korm. rendelet szerinti jogalapja:**

Csak "Egyéb" regisztrációs típusú intézmények esetén kell kitölteni. Legördülő listából kell kiválasztani az igénybejelentés jogalapját.

#### **Hivatkozás a projekt/ kampány/ rendezvény éves tervben szereplő sorára:**

Csak tervsorhoz kapcsolódó igénynél szükséges megadni, a legördülő listában megjelennek az előzőleg kiválasztott évhez tartozó éves terv jóváhagyott tervsorai, ezekből kell kiválasztani azt a tervsort, amihez kapcsolódik az aktuális igény. Amíg nincs kiválasztva év, addig nem jelennek meg az aktuális tervsorok.

#### **Az érintett szervezet a közbeszerzésekről szóló 2015. évi CXLIII. törvény (a továbbiakban: Kbt.) szerinti státusza:**

Legördülő listából kiválasztható, hogy az adott igény tekintetében az intézmény a Kbt. 5.§ (1) bekezdés melyik pontja alá tartozik.

#### **A beszerzés részben vagy egészben Kbt. kivételi körbe tartozik-e:**

Legördülő listából (Igen/Nem) kiválasztható, alapértelmezett értéke: Nem.

#### **A kivétel alkalmazásának jogalapja:**

Abban az esetben szükséges kitölteni, ha a beszerzés részben vagy egészben Kbt. kivételi körbe tartozik. Amennyiben igen, a kivétel alkalmazásának jogalapját a szabadszöveges mezőben rögzíteni kell. (maximum 500 karakter.).

#### **Tervezett eljárás típusa:**

Legördülő listából kiválaszthatóak az eljárástípusok.

#### **Amennyiben az éves tervtől eltérő eljárás típus, indoklás:**

Tervsorhoz kapcsolódó beszerzési igény esetén szükséges kitölteni amennyiben a tervsorhoz képest változik az eljárás típusa.

#### **Közbeszerzési eljárás tekintetében volt-e előzmény eljárás?**

#### **Becsült nettó érték (Ft):**

A mezőbe közvetlenül nem írható be érték, a mező mellett található "+ Kategória hozzáadása" gombra kattintva, a felugró ablakban először ki kell választani a költségkategóriát a "Kategória kiválasztása" (\* ) gomb megnyomására megjelenő listából, ezt követőn megadni az összegeket, majd a "Kész" gombra kattintani.

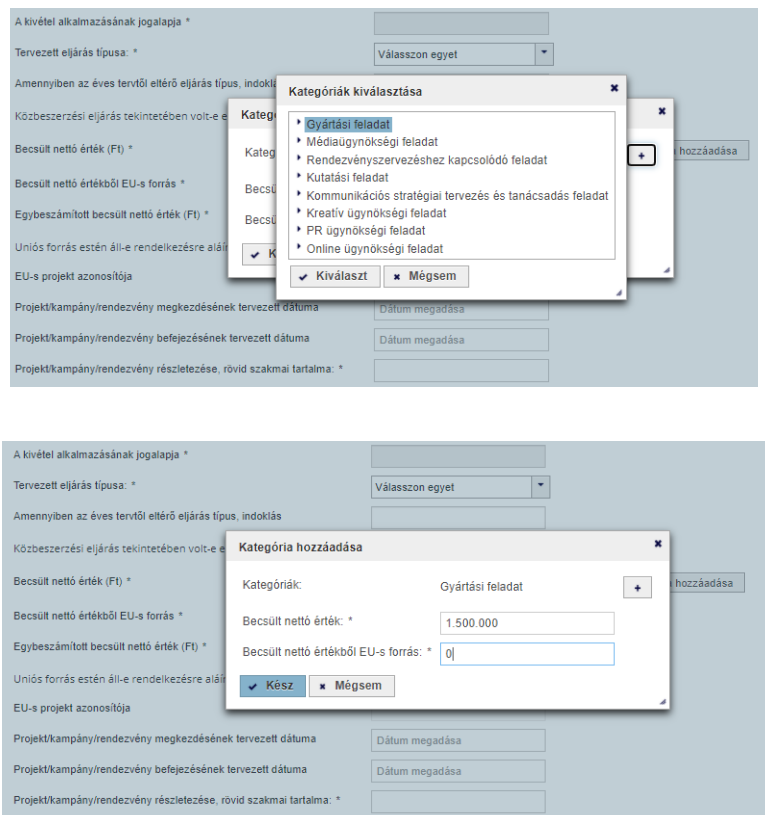

A fentiek szerint megadva az adatok megjelennek az alábbi összesítő táblázatban, ami alapján a rendszer automatikusan kitölti a Becsült nettó érték (Ft) és Becsült nettó értékből EU-s forrás (Ft) mezőket. Egy igényhez több költségkategóriát is meg lehet adni. Amennyiben tévesen került rögzítésre egy költségkategória vagy ahhoz tartozó összeg, a sor végén található | gombra kattintva lehet törölni és újra megadni. Ugyanígy kell eljárni, ha tervsor módosításos igénynél változtatni kell az összegeken: először ki kell törölni a táblázatból a tervsorról áthozott sorokat, majd újra felvinni a módosított értékkel.

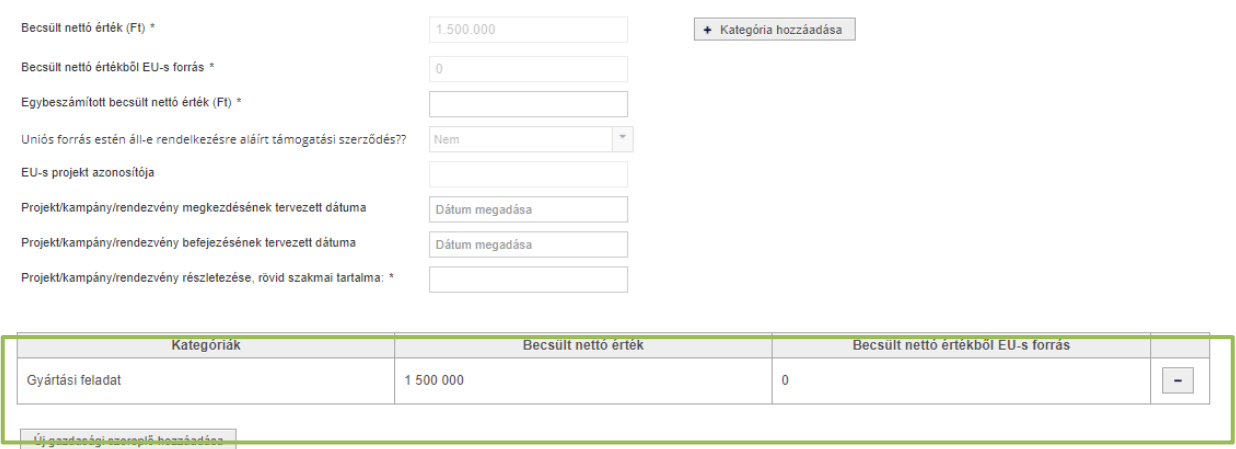

#### **Becsült nettó értékből EU-s forrás (Ft):**

A kitöltéshez lásd a "*Becsült nettó érték (Ft)"*-nál leírtakat. Az összeg nem lehet nagyobb az igény becsült nettó értékénél és üresen sem hagyható. Amennyiben nem kerül uniós forrás felhasználásra, abban az esetben nullát szükséges megadni.

#### **Egybeszámított becsült nettó érték (Ft):**

Amennyiben a benyújtandó beszerzési igény a Kbt. alapján egybeszámítandó más beszerzésekkel, akkor itt kell megadni az ezekkel egybeszámított értéket, ha nem, akkor az igény becsült nettó értékét kell megadni (nem lehet kisebb a Becsült nettó érték (Ft) mező értékénél).

#### **Uniós forrás esetén áll-e rendelkezésre aláírt támogatási szerződés?**

Amennyiben a beszerzés során felhasználásra kerül uniós forrás ("*Becsült nettó értékből EU-s forrás (Ft)"* mezőben nullánál nagyobb érték került rögzítésre), akkor nyilatkozni szükséges az aláírt támogatási szerződés meglétéről. (Igen/Nem választó, alapértelmezett értéke: Nem.)

#### **EU-s projekt azonosítója:**

Amennyiben rendelkezésre áll aláírt támogatási szerződés, kötelező megadni az uniós projekt azonosítóját, például [KEHOP-2.2.2-15-2019-00148.](http://budapest.hu/Lapok/2020/a-beke-teri-fogyujtocsatorna-epitese.aspx)

#### **Projekt/kampány/rendezvény megkezdésének tervezett dátuma:**

A dátum megadása nem manuálisan történik, a mezőbe kattintáskor felugró naptárablakban lehetséges kiválasztani a napot: a beszerzési igény tárgya szerinti feladat kezdő dátuma szerint, pl. hirdetési kampány kezdő dátuma, rendezvény tervezett kezdési időpontja.

A kezdés dátuma nem lehet korábbi az igény rögzítésének dátumánál. Kérjük, hogy a benyújtáskor vegyék figyelembe a Hivatal Korm. rendelet szerinti 10 munkanapos jóváhagyási határidejét, továbbá az adott igény tárgya, becsült értéke, valamint az egyéb körülmények alapján meghatározott eljárástípus szerinti lefolytatás reális időszükségletét, valamint a szakmai előkészítési feladatok időigényét.

A Hivatal azt is vizsgálja, hogy az igény mellékleteként feltöltött szerződéstervezetben a projekt kezdődátuma megegyezik-e a portálon megjelölt tervezett kezdési dátummal. Mivel a Hivatalnak nincs lehetősége vizsgálni, hogy a szerződéstervezet valóban csak tervezet-e vagy már érvényesen aláírt szerződés, amennyiben a szerződéstervezetben a szerződéses jogviszony kezdődátumaként megjelölt időpont a projekt kezdeteként a portálon feltöltött dátumot megelőzi, a Hivatal azzal a vélelemmel él, hogy utólagos bejelentésről van szó, mely esetben a "Hivatal hozzájárulása nélküli beszerzés" megjelöléssel regisztrálja az igényt.

Amennyiben a benyújtás dátuma és kezdés dátuma között kevesebb, mint 10 munkanap van, erre a dátum mögött megjelenő *"Figyelmeztetés 10 munkanapon belül van a kezdés"* üzenet figyelmeztet, azonban ez nem akadályozza meg az igény benyújtását.

#### **Projekt/kampány/rendezvény befejezésének tervezett dátuma**

A dátum megadása nem manuálisan történik, a mezőbe kattintáskor felugró naptárablakban lehetséges kiválasztani a napot. A befejezés dátuma nem lehet korábbi a kezdés dátumánál.

#### **Projekt/kampány/rendezvény részletezése, rövid szakmai tartalma:**

Az igény tárgyának leírása, szöveges mező legalább 50, legfeljebb 500 karakter.

#### **Gazdasági szereplő:**

Az "*Új gazdasági szereplő hozzáadása*" gombra kattintva adható meg az egyes gazdasági szereplők adóilletősége (magyarországi/külföldi), neve és adószáma. Egy igényhez tetszőleges számú gazdasági szereplő rögzíthető.

A szükséges adatok rögzítését követően az új beszerzési igény létrehozása a "*Tovább a dokumentumok feltöltéséhez*" gombra kattintással folytatható. A kötelező mezők kitöltésére a rendszer hibaüzenettel figyelmeztet, és ilyen esetén nem enged továbblépni.

Megfelelően kitöltött adatok esetén az igény "Dokumentum feltöltésre vár" státuszba kerül, és egyedi azonosítót ("igény azonosítja") kap. A gomb megnyomása egyben mentésként is működik, ha az igény nem került benyújtásra, a későbbiekben lehetőség van feladat folytatására. illetve az adatlap alján megjelenik a dokumentum feltöltési lehetőség.

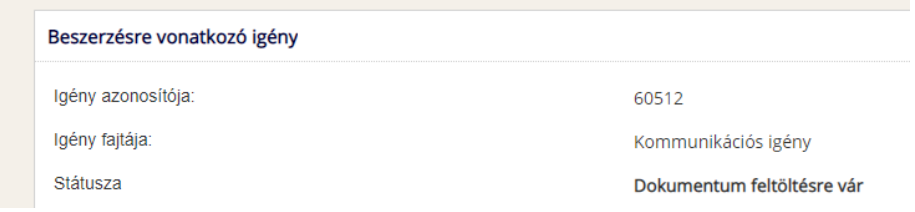

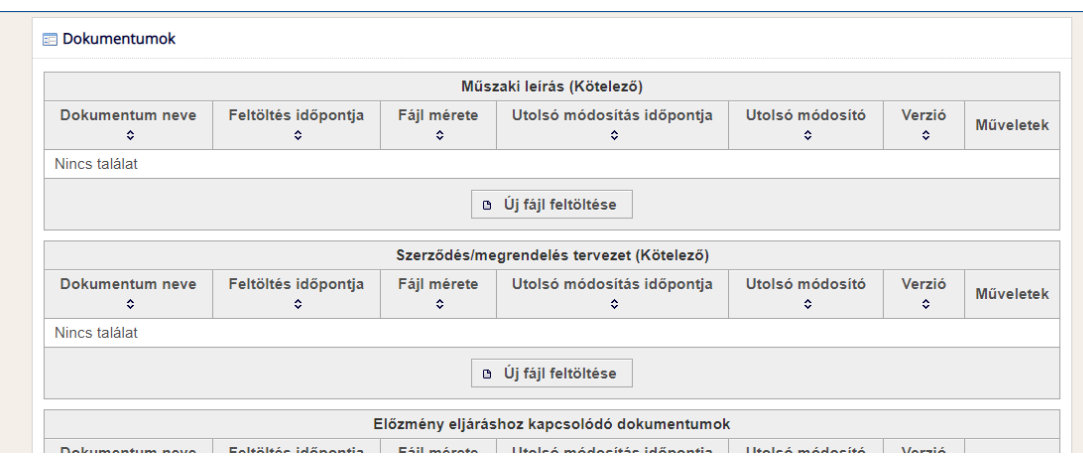

Öt dokumentum típus feltöltésére van lehetőség:

**Műszaki leírás:** kötelező feltölteni, egy fájl feltöltésére van lehetőség, a következő formátumok megengedettek: pdf, doc, docx,

**Szerződés/megrendelés tervezet:** kötelező feltölteni, egy fájl feltöltésére van lehetőség, a következő formátumok megengedettek: pdf, doc, docx,

**Előzmény eljáráshoz kapcsolódó dokumentumok:** egy fájl feltöltésére van lehetőség, a következő formátumok megengedettek: pdf,

**Uniós forrás esetén aláírt támogatási szerződés:** egy fájl feltöltésére van lehetőség, a következő formátumok megengedettek: pdf

**Egyéb dokumentumok:** korlátlan számú fájl feltöltésére van lehetőség, a következő formátumok megengedettek: pdf, doc, docx, xls, xlsx

Az egyes dokumentum típusokhoz az "Új fájl feltöltése" gombbal lehet dokumentumokat csatolni. Ennek megnyomására a következő felugró ablak jelenik meg.

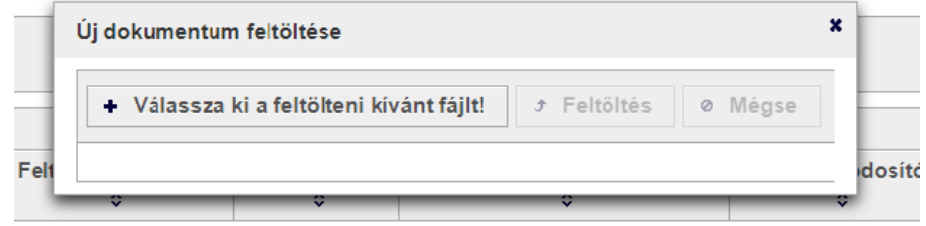

Ezután a *"Válassza ki a feltölteni kívánt fájl!"* gomb megnyomására jelenik meg fájlrendszerének mappastruktúrája. A kívánt fájl kiválasztása után a rendszer átemeli azt a feltöltő ablakba, ahol megjeleníti annak nevét és méretét. A fájl a már aktív *"Feltöltés"* gombra kattintva tölthető fel a portálra, vagy a *"Mégse"* gombra kattintva a feltöltés megszakítható.

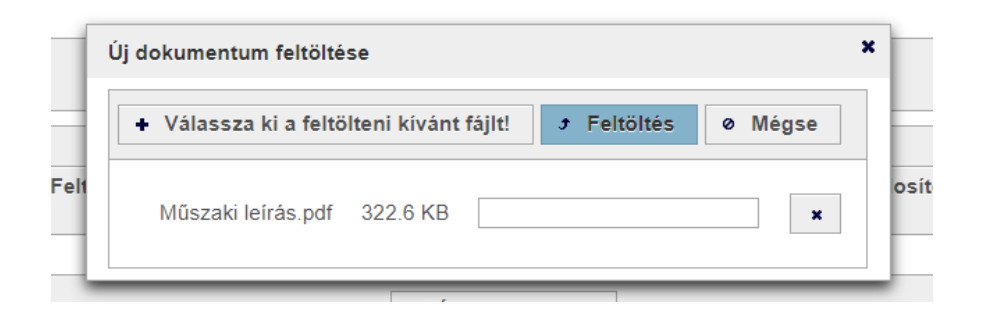

A feltöltést követően a felugró ablak bezáródik, és a fájl megjelenik a megfelelő blokk listájában. Tévesen feltöltött dokumentum esetén a korábban feltöltött dokumentum helyére lehetőség van új verzió feltöltésére, azonban egy már feltöltött fájlt törölni nem lehet a rendszerből. A *"Műveletek"* oszlopban található "Új verzió feltöltése" (**\*** ) gombra kattintva az ismert dokumentum feltöltő ablak ugrik fel. A feltöltés után a listában frissülnek a fájl adatai, és annak verzió száma eggyel növekszik.

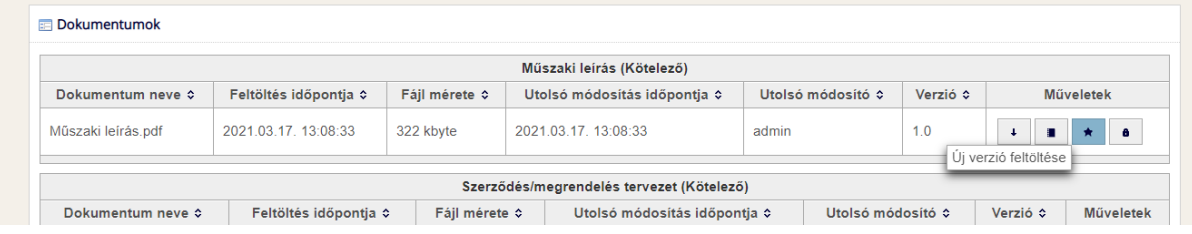

A dokumentum feltöltést követően az igény adatlapon (az adatbeviteli mezők és a dokumentumok között) a következő gombok találhatók:

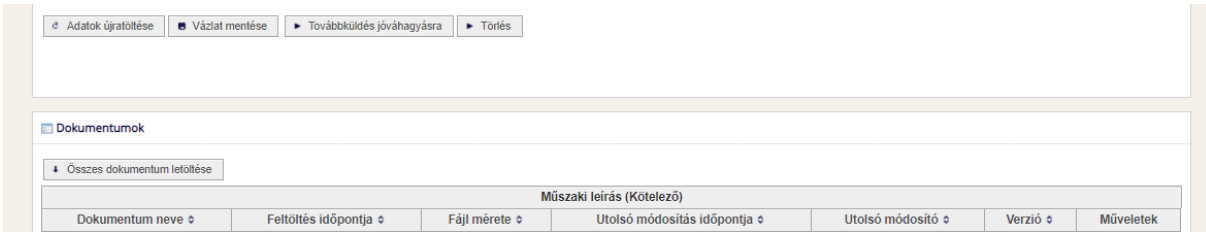

- "*Adatok újratöltése*" újra betölti az adatlapot az adatbázisból, az eddig nem mentett változtatások elvesznek,
- *"Vázlat mentése"* menti az adatlapon lévő változtatásokat,
- *"Továbbküldés jóváhagyásra"* amennyiben minden kötelező mező ki van töltve és minden kötelező dokumentum fel lett töltve az igényhez, akkor gomb megnyomásával a beszerzési igény benyújtásra kerül.
- *"Törlés"* mivel még nem került benyújtásra az igény, így a gomb megnyomására az adatlap teljes tartalma és az igény is törlésre kerül, a továbbiakban ez az igény már nem is kereshető.

Amennyiben az igényt a felhasználó elküldi jóváhagyásra, akkor a rendszer egy visszaigazoló e-mailt küld az igényt benyújtó felhasználónak az igény azonosítójával és egyéb adataival. A jóváhagyási folyamat alatt

az igény nem látható egyik intézményi feladatlistában sem, csak az "Igények keresése" funkciót használva lehet megtekintésre megnyitni az igényt.

Az elbírálás eredményéről vagy a hiánypótlásra történő felszólításról az intézmény összes felhasználója email értesítést kap.

# <span id="page-22-0"></span>**2.7. Igények keresése**

Az új igények rögzítésére szolgáló linkek alatt található az "Igények keresése" link, amire kattintva megjelenik a kereső felület.

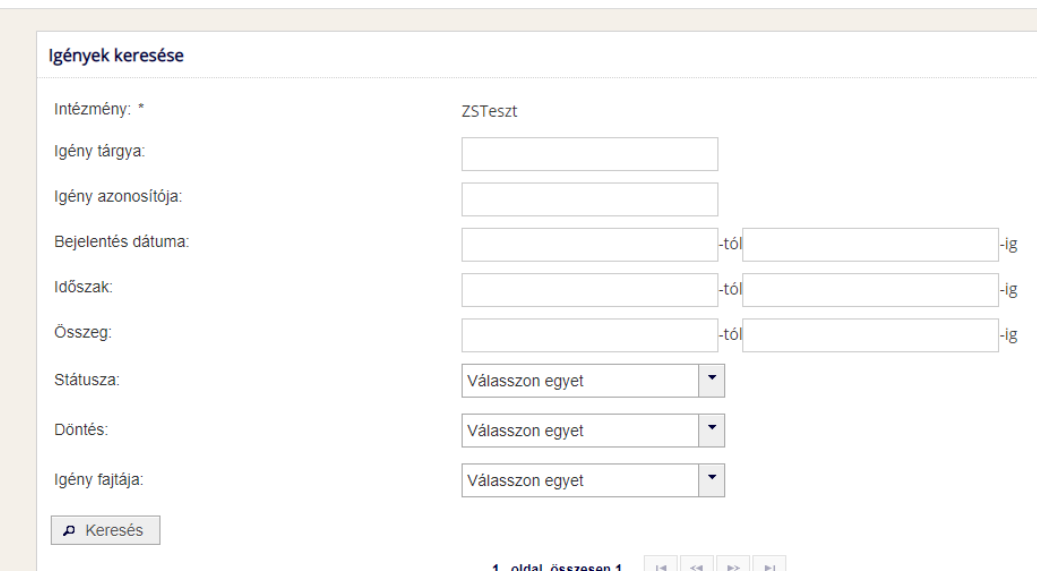

A "*Keresés*" gombra kattintva kereshetőek a beállított szűrési paramétereknek megfelelően beállított igények, amelyek a találati listában jelennek meg. A szűrő mezők használata nélkül a "Keresés" gombra kattintva az intézmény **összes igénye** listázásra kerül.

A Műveletek oszlopban az "*Adatok megtekintése*" ( ) gombra kattintva az igény adatlapja jelenik meg az összes releváns információval. Az intézményi feladatlistákban szereplő státuszokban (*Dokumentum feltöltésre vár, Hiánypótlásra vár, Beszerzés előkészítése, Beszerzés folyamatban*) lévő igényeknél megjelenik az "Adatok módosítása" ( <sup>/</sup> ) gomb is, amire kattintva az igény szerkeszthető vagy a beszerzési folyamat léptethető.

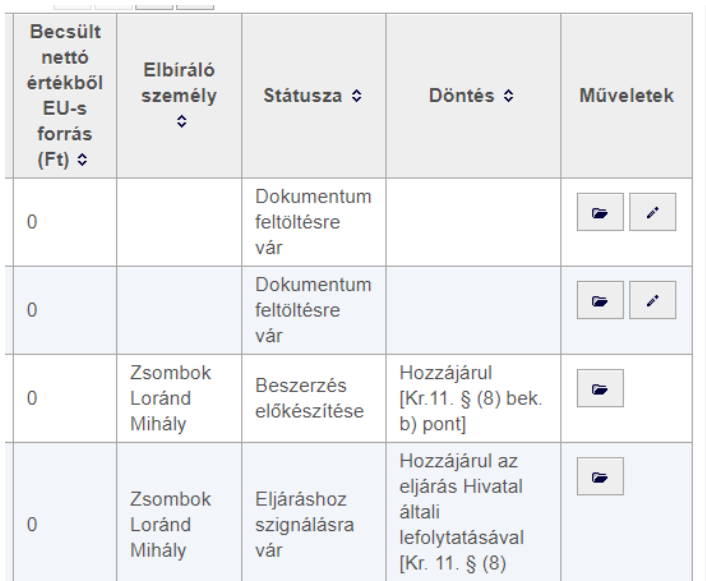

# <span id="page-23-0"></span>**2.8. Igények szerkesztésének folytatása**

Azok az igények, amelyek szerkesztését megkezdték, de még nem kerültek benyújtásra, a "Dokumentum *feltöltésre váró igények*" feladatlistában találhatók, ahol az egyes igények a *Művelek* oszlopban megjelenő "Adatok módosítása" ( <sup>/</sup> ) gombra kattintva nyithatóak meg.

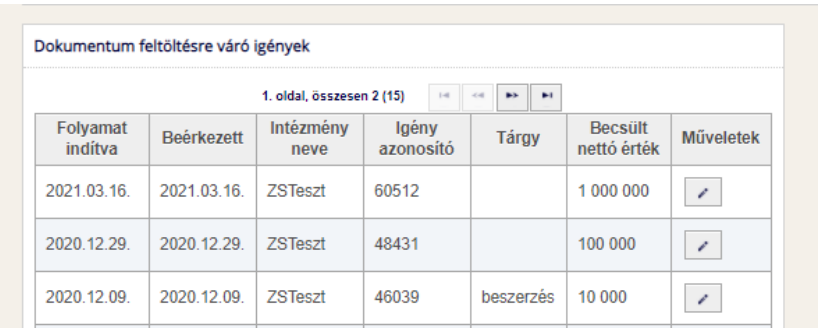

Megnyitva az igényt lehetőség nyílik:

- módosítani az adatokon,
- dokumentumot feltölteni, amennyiben még nem történt meg,
- új verziót feltölteni a feltöltött dokumentumokhoz,
- beküldeni jóváhagyásra,
- az igényt törölni.

# <span id="page-23-1"></span>**2.9. Hiánypótlás teljesítése**

A beszerzési igények megfelelőségi vizsgálata során a Hivatal jogosult határidő tűzésével hiánypótlást kérni. A Hivatal által megjelölt szempontnak megfelelően módosított tartalmú igény ismételten benyújtható.

A "*Hiánypótlásra váró igények*" feladatlistában kerülnek listázásra a Hivatal által hiánypótlásra visszaküldött igények. A hiánypótlásra történő felszólításról az intézmény minden felhasználója e-mail értesítést kap.

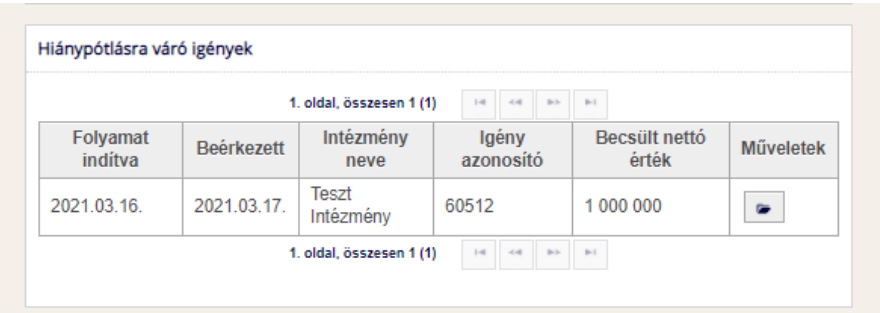

A *Műveletek* oszlopban az "Adatok megtekintése" ( <sup>•</sup> ) gombra kattintva az igény megnyitható, és az adatlapon láthatóak az aktuális és az esetleges korábbi hiánypótlási körök adatai: a hiánypótlási kör sorszáma, a felszólítás dátuma, a teljesítés határideje, kérdés és válasz szöveges mezők. A "Hiánypótlás *válasz*" mezőben rövidebb szöveges visszajelzés adható (maximum 500 karakter), de nem kötelező.

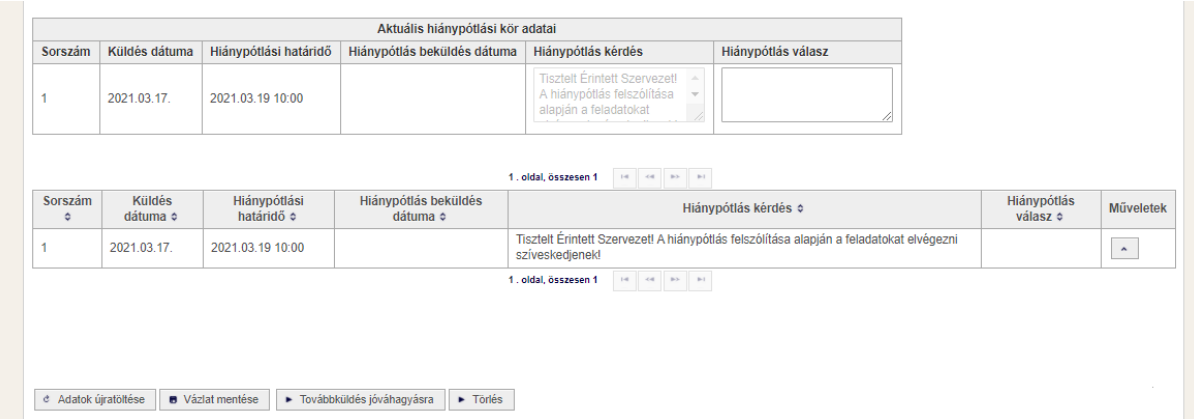

Amennyiben a "*Hiánypótlás kérdés*" mezőben a felhívás dokumentumra hivatkozik, az a *Dokumentumok* szekcióban a "Hiánypótlási felhívás" szakaszban található és onnan letölthető. Abban az esetben, ha a hiánypótlás teljesítéséhez dokumentumot szükséges feltölteni, azt "Hiánypótlás benyújtás" szakaszban lehet megtenni, az igény benyújtáskor már részletezett módon. (egy fájl tölthető fel, a megengedett formátum: PDF).

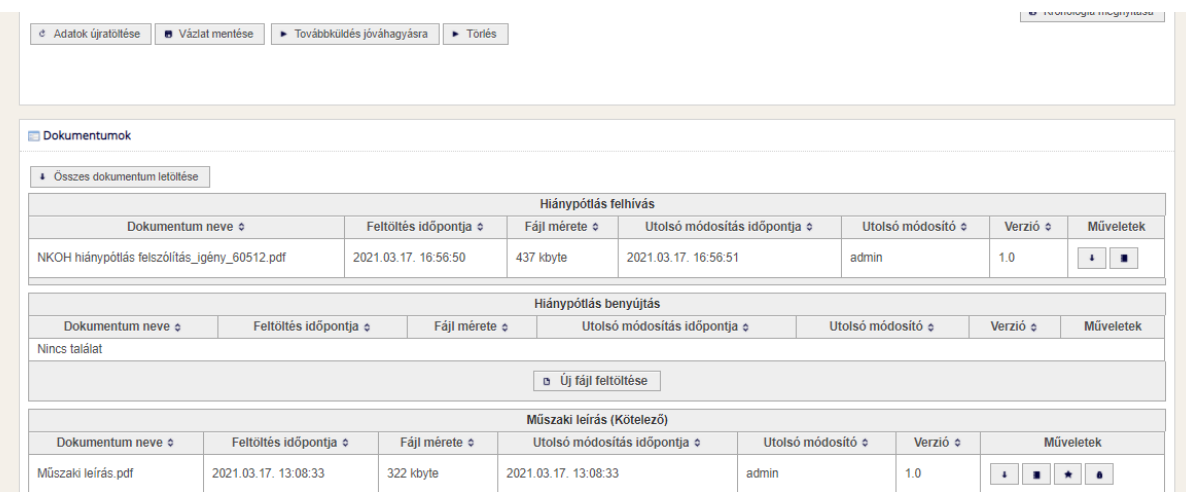

A hiánypótlás teljesítése (adatok módosítása, válasz megadása, fájl feltöltése), a "*Továbbküldés jóváhagyásra*" gombra kattintással megtörténik, erről a benyújtó felhasználó e-mailben visszaigazolást kap. A hiánypótlási határidő lejártával az igény "*Nem hiánypótolt*" státuszba kerül, és automatikusan visszakerül a Hivatalhoz, az intézményi feladatkosárban nem lesz már látható, az igényt csak keresésből lehet előhívni.

A "*Törlés*" gombra kattintva az igény törölhető, ami ezt követően "*Törölt*" státuszba kerül, így továbbiakban már semmilyen művelet nem végezhető vele, de a keresésből megtalálható, az adatai megtekinthetők.

#### <span id="page-25-0"></span>**2.10. Döntés**

A Hivatal a Korm. rendelet értelmében a beszerzésre vonatkozó igény tekintetében a következő döntéseket hozhatja:

- a beszerzés megvalósításához hozzájárul, így az érintett szervezet saját hatáskörben valósíthatja meg a beszerzést (Korm. rendelet. 11. § (8) bek. b) pont)
- a beszerzés megvalósításához valamely feltétel (meghatározza azokat a feltételeket, illetve megjelöli a szükséges módosításokat) fennállására tekintettel hozzájárul, így az érintett szervezet a feltétel teljesítésével, saját hatáskörben valósíthatja meg a beszerzést (Korm rendelet 11. § (9) bek.)
- beszerzés megvalósításához a Hivatal általi eljárás lefolytatásával járul hozzá (Korm. rendelet11. § (8) bek. a) pont)
- meghatározza azokat a feltételeket, illetve megjelöli azokat a szükséges módosításokat, amelyek teljesítése esetén a beszerzés a Hivatal általi lefolytatásával történő megvalósításához hozzájárul (Korm. rendelet 11. § (9) bek.)
- a beszerzés megvalósításához nem járul hozzá (Korm. rendelet 11. § (7) bek.)

## <span id="page-25-1"></span>**2.11. Beszerzés**

Amennyiben a Hivatal a kommunikációs beszerzés megvalósításához (saját hatáskörben, vagy Hivatal általi lefolytatással) hozzájárul, a döntés meghozatalát követően az igény automatikusan "Beszerzés előkészítés alatt" státuszba kerül. A döntésről minden intézményi felhasználó e-mail értesítést kap.

#### **Igények beszerzési folyamatainak kezelése – saját hatáskör**

A "*Beszerzés előkészítése alatt álló igények*" feladatlistában azok az igények találhatóak, amelyek jóváhagyást kaptak a beszerzés saját hatáskörben történő megvalósításával. A feladatlista elemei a Művelek oszlopban megjelenő "*Adatok módosítása*" ( ) gombra kattintva nyithatóak meg. "*Beszerzés előkészítése*" státuszban az igény adatlapon az alábbi gombok jelennek meg

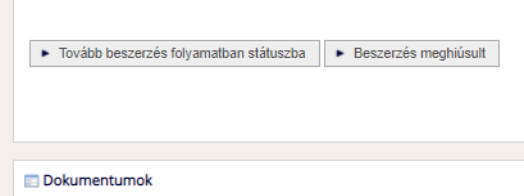

Amennyiben az érintett szervezet a beszerzési folyamatot elindítja (megrendelő elküldése stb…) a "*Tovább beszerzés folyamatban státuszba*" gombra kattintva kell az igény státuszát "*Beszerzés*  *folyamatban*"-ra állítania. Ha a döntéstől számított 6. hónap utolsó napján az igény "Beszerzés előkészítés alatt" státuszban marad akkor a rendszer automatikusan "Lejárt" státuszba helyezi azt, ezzel jelezve az érintett szervezet felé, hogy a megvalósításhoz adott hozzájárulás érvényessége lejárt. Amennyiben a beszerzés megvalósítására vonatkozó szándék változatlanul fennáll, a Korm. rendeletnek megfelelő eljárás lefolytatása érdekében a beszerzési igény ismételt benyújtása szükséges újbóli elbírálás érdekében. Az eredetileg felrögzített "Lejárt" státuszú igényt nem szükséges törölni.

Ha a hozzájárulást követően a beszerzés nem került megkezdésre, és a beszerzés megvalósítására vonatkozó szándék már nem áll fenn, akkor az érintett szervezetnek a "*Beszerzés meghiúsult*" gombra kattintva le kell zárnia az igény folyamatát.

A "*Beszerzés alatt álló igények*" feladatlistában azok az igények vannak, melyek beszerzése megkezdődött. A feladatlista elemei a Művelek oszlopban megjelenő "Adatok módosítása" (<sup>21</sup>) gombra kattintva nyithatók meg. "*Beszerzés folyamatban*" státuszban az igény adatlapon a következő gombok jelennek meg:

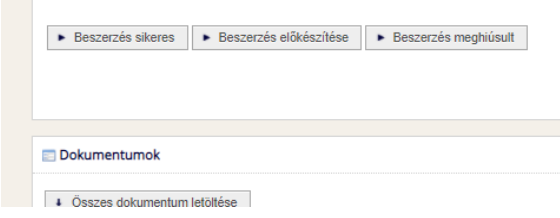

Amennyiben megtörtént a beszerzés (szerződést aláírták, vagy kisebb értékű, saját hatáskörben megvalósított beszerzés esetén a megrendelés visszaigazolása megtörtént) a "*Beszerzés sikeres*" gombra kattintva kell az igény státuszát "*Beszerzés sikeres*"-re állítani és ezzel lezárni az igény beszerzési folyamatát. (A további teendők az 5. fejezetben találhatók.)

Ha tévedésből került az igény "*Beszerzés folyamatban*" státuszba, a "*Beszerzés előkészítése*" gombra kattintva vissza lehet állítani "*Beszerzés előkészítése*" státuszba.

Amennyiben a beszerzés előkészítése során a becsült érték módosítása (növekedése) miatt az érintett szervezet részéről kiegészítő igény (lásd. 3.2 fejezet) feltöltése válik szükségessé, annak Portálra feltöltésére az adott igényhez történő rögzítéssel van lehetőség.

#### **Igények beszerzési folyamatainak kezelése – Hivatal által átvett eljárás**

Azon igények esetében, amelyek "Hozzájárul az eljárás Hivatal általi lefolytatásával [Korm. rendelet 11. § (8) bek. a) pont]" vagy "Feltételekkel hozzájárul az eljárás Hivatal általi lefolytatásával [Korm. rendelet 11. § (9) bek. ]" döntéssel rendelkeznek a beszerzési folyamatok státuszait az eljárás lefolytatásának ideje alatt a Hivatal kezeli a Portálon.

Ez idő alatt az Érintett Szervezeteknek a Portálon teendőjük nincs, keresésből megnyitva lehet az adott igény aktuális státuszát ellenőrizni, illetve a státusz változásairól a Portál automatikus e-mail értesítéseket is küld az intézményi felhasználóknak. A státuszok az alábbiak:

- *Eljáráshoz szignálásra vár*: a hivatali folyamatok megkezdődtek
- *Beszerzés előkészítése*: az eljárás előkészítése folyamatban van
- *Beszerzés folyamatban*: a felhívás kiküldésével elindul az eljárás

Eredményesen lefolytatott eljárás esetén a hivatali közbeszerzési ügyintéző küldi tovább az igényt "*Beszerzés folyamatban*" státuszban a Korm. rendelet 1. § (2) bekezdésének 3.) pontja szerinti érintett szervezetnek, ekkor az megjelenik a "Beszerzés alatt álló igények" intézményi feladatlistában. Innen az Érintett Szervezet feladata a státuszok és a beszerzési folyamat lezárása.

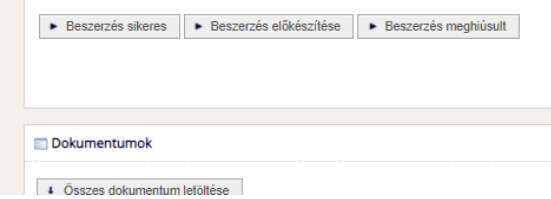

Amennyiben megtörtént a szerződés aláírása, a "*Beszerzés sikeres*" gombra kattintva kell az igény státuszát "*Beszerzés sikeres*"-re állítani és ezzel lezárni az igény beszerzési folyamatát. (A további teendők az 5. fejezetben találhatók.)

Amennyiben a szerződés nem került megkötésre és beszerzést a jövőben sem tervezi megvalósítani az érintett szervezet, a "Beszerzés meghiúsult" státuszba kell állítani a folyamatot.

# <span id="page-27-0"></span>**2.12. A beszerzési igény lehetséges státuszai**

- **- Dokumentum feltöltésre vár**: a beszerzésre vonatkozó igény a Hivatalnak történő beküldésig ebben a státuszban van.
- **- Hiánypótlásra vár**: ha Hivatal hiánypótlásra visszaküldi az igényt, akkor az a hiánypótlás teljesítéséig, majd az igény ismételt beküldésig ebben a státuszban marad.
- **- Hiánypótolt**: ha az intézmény teljesítette és beküldte Hivatalnak a hiánypótlást, akkor ebbe az állapotban kerül az igény.
- **- Nem hiánypótolt**: ha az intézmény nem teljesíti a hiánypótlást a kitűzött határidőig, a rendszer automatikusan lépteti ebbe az állapotba, és az igény visszakerül a Hivatalhoz.
- **- Szignálásra vár**: a Hivatalnak elbírálásra megküldött igény először ezt a státuszt veszi fel.
- **- Szakmai javaslattétel alatt**: a megvalósíthatósági vizsgálat folyamatban van.
- **- Jóváhagyásra vár**: az elbírálási folyamat döntési szakaszban van
- **- Eljáráshoz szignálásra vár**: ha "*Hozzájárul eljárás Hivatal általi lefolytatásával*", vagy "*Feltételekkel hozzájárul az eljárás Hivatal általi lefolytatásával*" döntés született az igényre, akkor a Hivatalnál marad az igény, és a megkezdődik a hivatali folyamatok előkészítése
- **- Beszerzés előkészítése**:
	- ha a döntés alapján saját hatáskörben megvalósítható az igény, akkor a döntést követően a rendszer automatikusan ebbe a státuszba helyezi az igényt.
	- Hivatal által átvett eljárás esetében az eljárás előkészítése folyamatban van
- **- Beszerzés folyamatban**: saját határkörben történő beszerzéskor az érintett szervezet, Hivatal által történő beszerzés során a Hivatal lépteti az igényt ebben az állapotba, ha az eljárás megvalósítása megkezdődött.
- **- Beszerzés sikeres**: az Érintett Szervezet lépteti ebbe az állapotba az igényt, ha a beszerzés eredményeként a szerződést aláírták, vagy kisebb értékű beszerzés eredményeként a megrendelést visszaigazolták.
- **- Beszerzés sikertelen**: saját határkörben történő beszerzéskor az érintett szervezet, Hivatal által történő beszerzés során a Hivatal lépteti ebbe az állapotba az igényt, ha a beszerzés valamely oknál fogva meghiúsul.
- **- Beszerzés lejárt**: ha a saját hatáskörben megvalósítható igény "*Beszerzés előkészítés alatt*" státuszban marad a hivatali döntés meghozatalát követő 6. hónap lejártával, a rendszer automatikusan lépteti ebbe az állapotba az igényt.
- **- Törölt**: a "*Dokumentum feltöltésre vár*", és "*Hiánypótlás alatt*" státuszban az érintett szervezet törölheti az igényt, azonban a döntés meghozatalát követően a Hivatalhoz írásban benyújtott kérelem alapján csak a Hivatal jogosult törölni.
- **- Hivatal jóváhagyása nélküli beszerzés**: ha az érintett zzervezet az igényt a Korm. rendelet által előírt határidőt követően utólag nyújtja be, a Hivatal ebbe az állapotba léptetheti az igényt.

# <span id="page-29-1"></span><span id="page-29-0"></span>**3. Szponzorációra vonatkozó igények**

# **3.1. Új szponzorációra vonatkozó igény**

Az *"Intézményi nyitólap Szponzorációra vonatkozó igények Új szponzorációra vonatkozó igény"* útvonalon nyitható meg az új szponzorációra vonatkozó igény (a továbbiakban: igény) adatlapja.

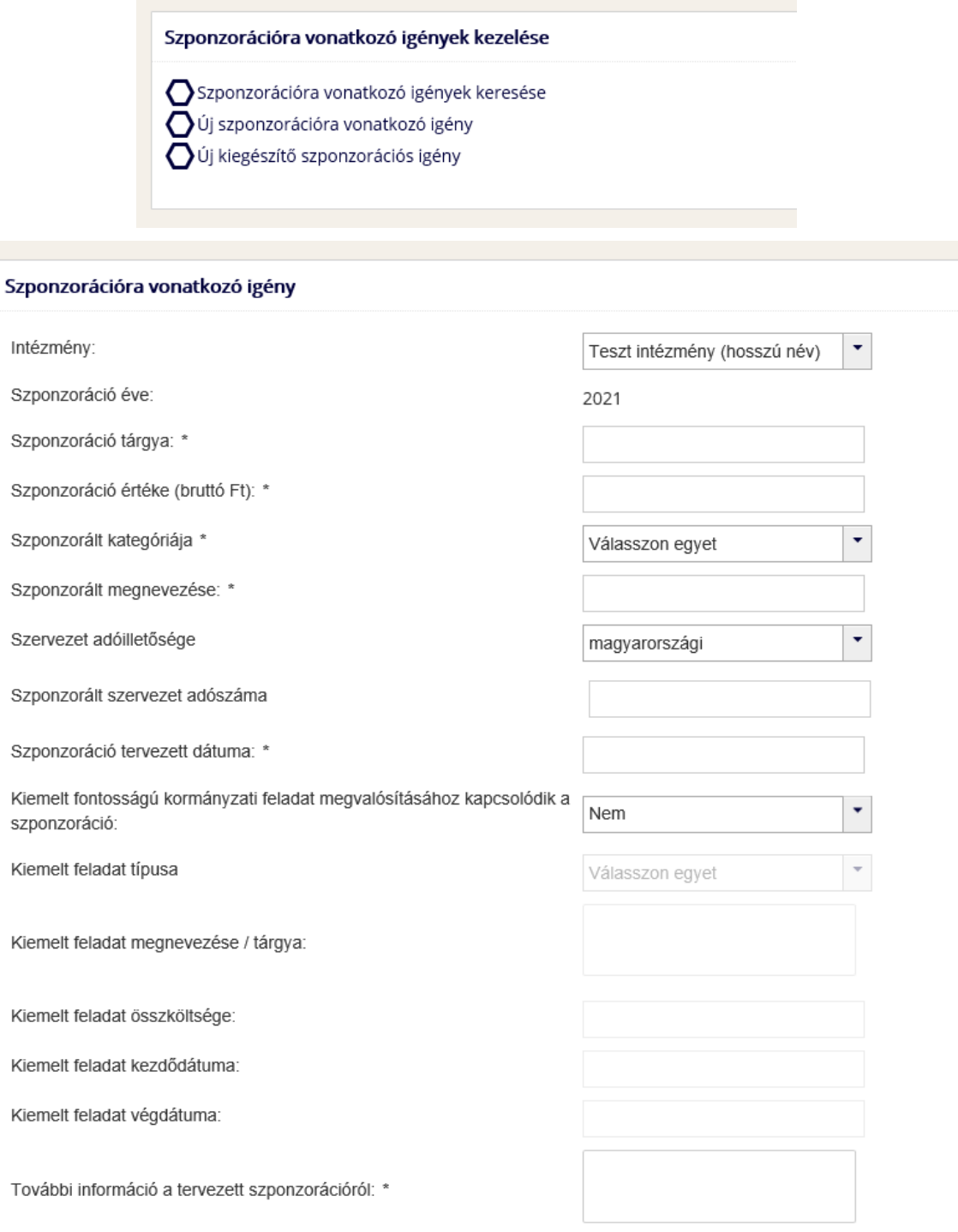

Az *"Adatok újratöltése"* gomb megnyomásakor az eddig megadott adatokat a rendszer elveti és új, üres adatlapon folytatódik a szponzorációs igény rögzítése.

A szükséges adatok rögzítését követően az új szponzorációs igény létrehozása a *"Mentés"* gombra kattintással folytatható. A kötelező mezők kitöltésére a rendszer hibaüzenettel figyelmeztet, és ilyen esetén nem enged továbblépni.

Megfelelően kitöltött adatok esetén a szponzorációs igény *"Szerkesztés alatt"* státuszba kerül, és egyedi azonosítót kap, melyre a későbbiekben lehet hivatkozni.

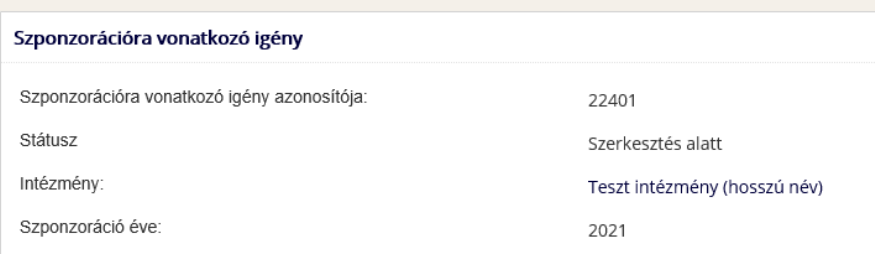

Az adatlap alján megjelenik két funkció gomb és a dokumentum feltöltési lehetőség.

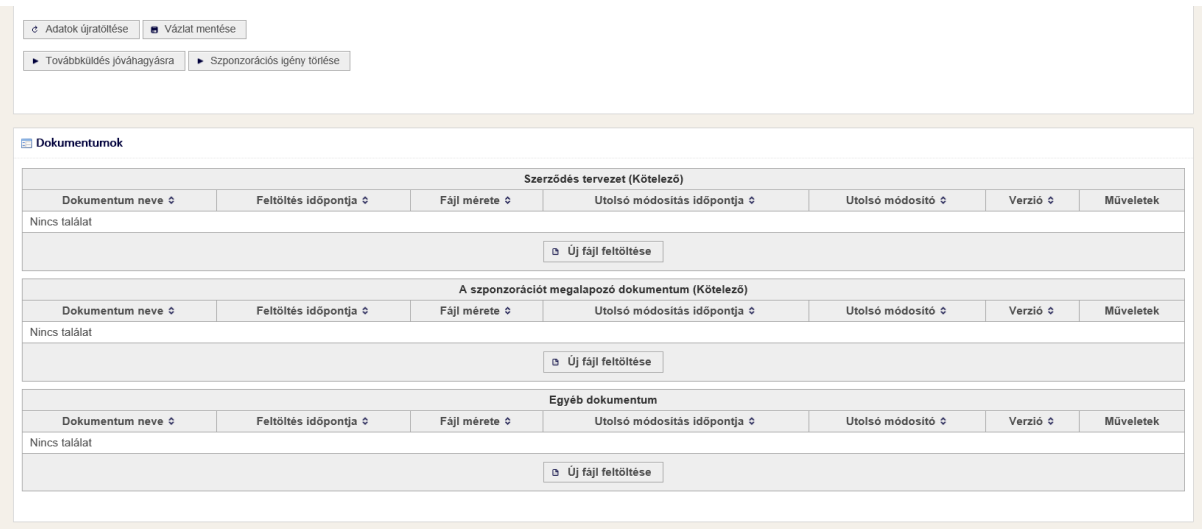

#### **Dokumentumok feltöltése**

Három dokumentum típus feltöltésére van lehetőség:

- **Szerződés tervezet**: kötelező feltölteni, egy fájl feltöltésére van lehetőség, a következő formátumok megengedettek: pdf, doc, docx,
- **A szponzorációt megalapozó dokumentum**: kötelező feltölteni, egy fájl feltöltésére van lehetőség, a következő formátumok megengedettek: pdf, doc, docx,
- **Egyéb dokumentum**: egy fájl feltöltésére van lehetőség, a következő formátumok megengedettek: pdf, doc, docx.

Az egyes dokumentum típusokhoz az "Új fájl feltöltése" gombbal lehet dokumentumokat csatolni. Ennek megnyomására a következő felugró ablak jelenik meg.

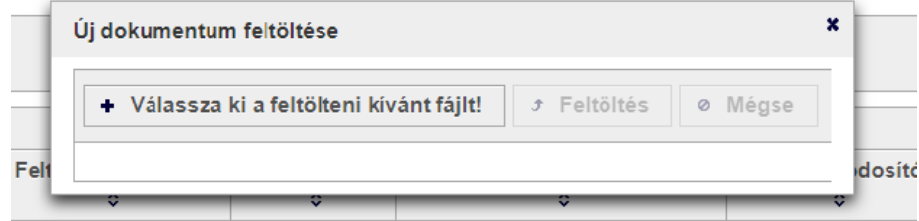

Ezután a *"Válassza ki a feltölteni kívánt fájl!"* gomb megnyomására jelenik meg a számítógép fájlrendszeréből tallózó felület. A kívánt fájl kiválasztása után a rendszer átemeli azt a feltöltő ablakba, ahol megjeleníti annak nevét és méretét. A fájl a már aktív *"Feltöltés"* gombra kattintva tölthető fel a portálra, vagy a Mégse gombra kattintva a feltöltés megszakítható.

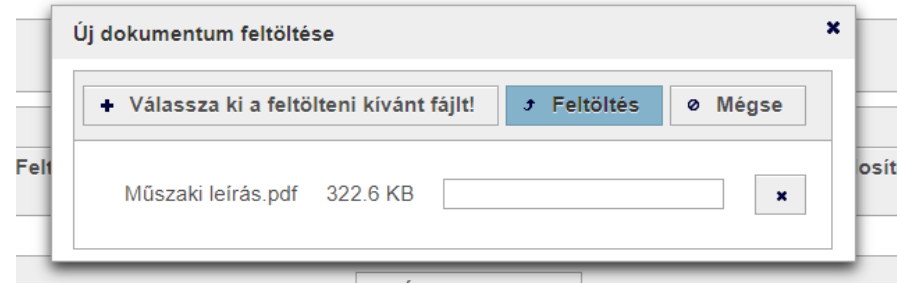

A feltöltés alatt a sáv mutatja a feltöltés készültségét. A feltöltést követően a felugró ablak bezáródik, és a fájl megjelenik a megfelelő blokk listájában. Tévesen feltöltött dokumentum esetén a korábban feltöltött dokumentum helyére lehetőség van új verzió feltöltésére, egy már feltöltött fájlt törölni nem lehet a rendszerből. A *"Műveletek"* oszlopban található *"Új verzió feltöltése"* ( ) gombra kattintva az ismert dokumentum feltöltő ablak ugrik fel. A feltöltés után a listában frissülnek a fájl adatai, és annak verzió száma eggyel növekszik.

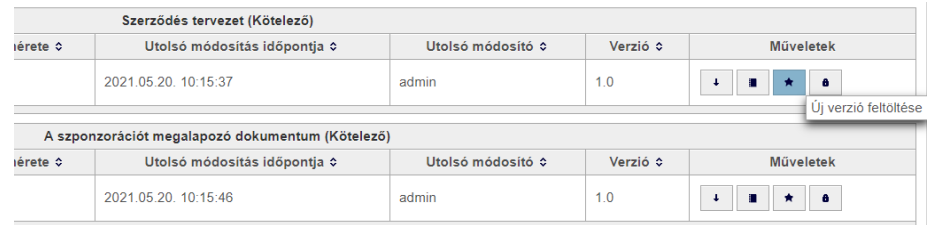

#### **Funkciógombok**

- "*Adatok újratöltése*" újra betölti az adatlapot az adatbázisból, az eddig nem mentett változtatások elvesznek,
- *"Vázlat mentése"* menti az adatlapon lévő változtatásokat,
- *"Továbbküldés jóváhagyásra"* amennyiben minden kötelező mező ki van töltve és minden kötelező dokumentum fel lett töltve a szponzorációs igényhez, akkor gomb megnyomásával az igény benyújtásra kerül.
- *"Szponzorációs igény törlése"* mivel még nem került benyújtásra az igény, így a gomb megnyomására az adatlap teljes tartalma és az igény is törlésre kerül, a továbbiakban ez az igény már nem is kereshető.

Amennyiben a szponzorációs igényt a felhasználó elküldi jóváhagyásra, akkor a rendszer egy visszaigazoló e-mailt küld az igényt benyújtó felhasználónak az igény azonosítójával és egyéb adataival. A jóváhagyási folyamat alatt az igény nem látható egyik intézményi feladatlistában sem, csak az "*Szponzorációra vonatkozó igények keresése"* funkciót használva lehet megtekintésre megnyitni az igényt.

Az elbírálás eredményéről vagy a hiánypótlásra történő felszólításról az intézmény összes felhasználója email értesítést kap.

Ha az igény nem került benyújtásra, a későbbiekben lehetőség van az adatbevitel folytatására, az *"Intézményi nyitólap Szponzorációra vonatkozó igények Szerkeszthető szponzorációra vonatkozó igények"* feladatlistából megnyitva az igényt.

# <span id="page-32-0"></span>**3.2. Új kiegészítő szponzorációs igény**

Ha valamely oknál fogva a már jóváhagyott szponzoráció összege megemelkedik, ezt a változást kiegészítő szponzorációs igénnyel kell jelezni a Hivatal felé.

A kiegészítő szponzorációs igény benyújtását kétféle módon lehet megkezdeni:

- 1) az "Intézményi nyitólap  $\rightarrow$  Szponzorációra vonatkozó igények  $\rightarrow$  Új kiegészítő szponzorációs igény" linkre kattintva
- 2) a jóváhagyott igények adatlapját megnyitva a "Új kiegészítő szponzorációs igény" gombra kattintva.

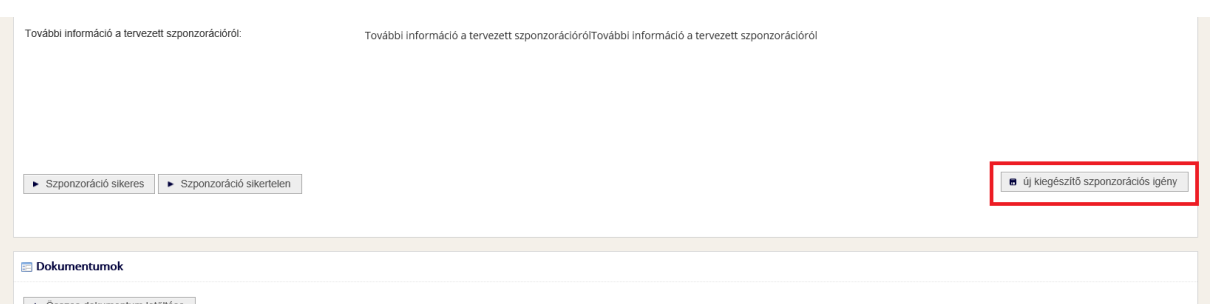

A kiegészítő esetében megjelenik az adatlapon a *"Kiegészítés a következő igényhez"* mező, itt egy legördülő listában a jóváhagyott igények jelennek meg, ezek közül kell kiválasztani az alapigényt. Az *"Új kiegészítő szponzorációs igény"* gombra kattintva a rendszer automatikusan azt az igényt választja ki alapigénynek, aminek az adatlapjáról indították a rögzítést.

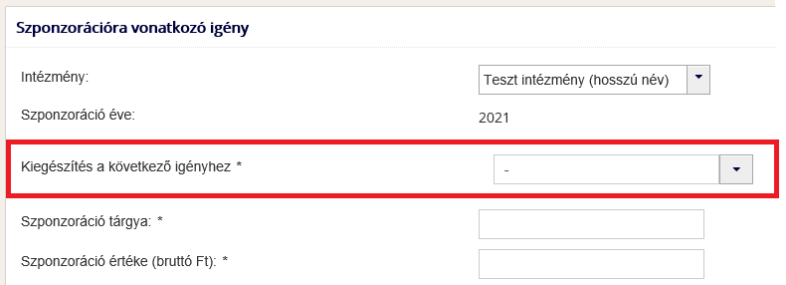

Kiegészítő igénynél a *"Szponzoráció értéke (bruttó Ft)"* mezőbe **csak a különbözet összegét kell megadni** és a *"További információ a tervezett szponzorációról"* mezőben kell a változás indoklását megadni.

Minden más tekintetben a kiegészítő igény benyújtása megegyezik a "normál" igény benyújtásával.

# <span id="page-33-0"></span>**3.3. Szponzorációra vonatkozó igények keresése**

Az új igények rögzítésére szolgáló linkek alatt található az *"Szponzorációra vonatkozó igények keresése"* link, amire kattintva megjelenik a kereső felület.

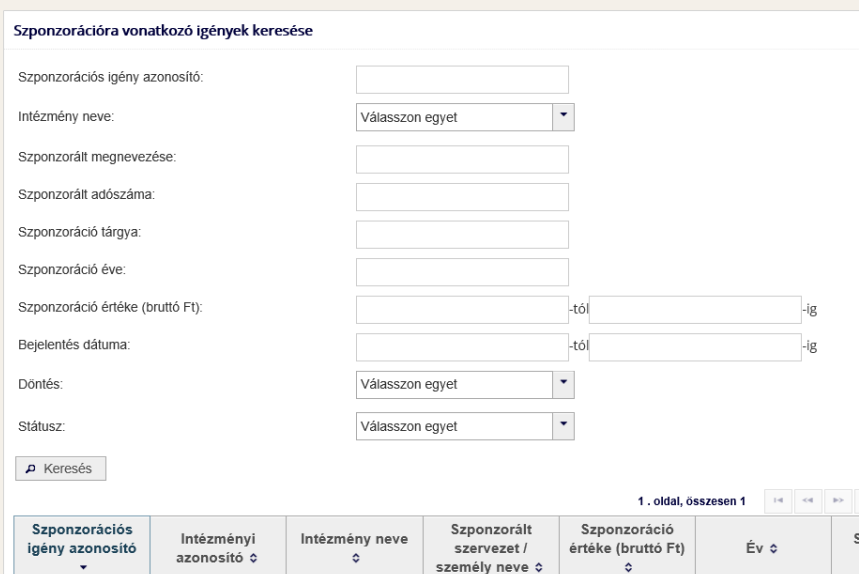

A "*Keresés*" gombra kattintva kereshetőek a beállított szűrési paramétereknek megfelelően beállított igények, amelyek a találati listában jelennek meg. A szűrő mezők használata nélkül a "Keresés" gombra kattintva az intézmény **összes igénye** listázásra kerül.

A "Műveletek" oszlopban az "Adatok megtekintése" (<sup>•</sup>) gombra kattintva az igény adatlapja jelenik meg az összes releváns információval. Az intézményi feladatlistákban is megjelenő (*Szerkesztés alatt, Hiánypótlásra vár, Folyamatban státuszú*) igényeknél megjelenik az "Adatok módosítása" (  $\Box$ ) gomb is, amire kattintva az igény szerkeszthető vagy a folyamat léptethető.

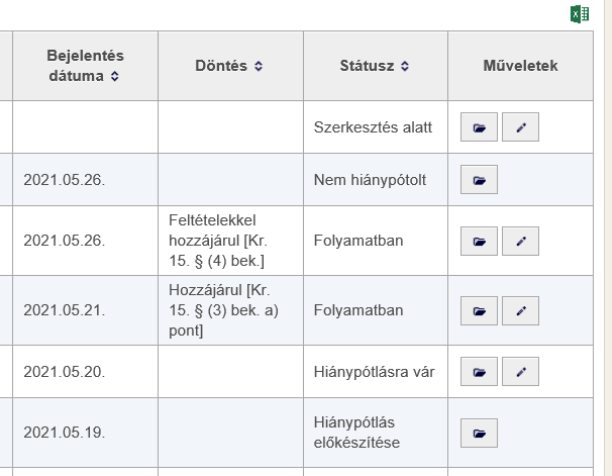

# <span id="page-34-0"></span>**3.4. Intézményi feladatlisták**

#### **"Szerkeszthető szponzorációra vonatkozó igények"**

Azok a szponzorációs igények, amelyek szerkesztését megkezdték, de még nem kerültek benyújtásra, ebben a feladatlistában találhatók, ahol az egyes igények a "Műveletek" oszlopban megjelenő "Adatok *módosítása*" ( ) gombra kattintva nyithatóak meg.

Megnyitva az igényt, lehetőség nyílik:

- módosítani az adatokon,
- dokumentumot feltölteni, amennyiben még nem történt meg,
- új verziót feltölteni a feltöltött dokumentumokhoz,
- beküldeni jóváhagyásra,
- · igény törlésére.

#### **"Hiánypótlásra váró szponzorációra vonatkozó igények"**

A szponzorációs igények jóváhagyás folyamata során a Hivatal jogosult határidő tűzésével hiánypótlást kérni. A Hivatal által megjelölt szempontnak megfelelően módosított tartalmú igény ismételten benyújtható.

Ebben a feladatlistában kerülnek listázásra a Hivatal által hiánypótlásra visszaküldött igények. A hiánypótlásra történő felszólításról az intézmény minden felhasználója e-mail értesítést kap.

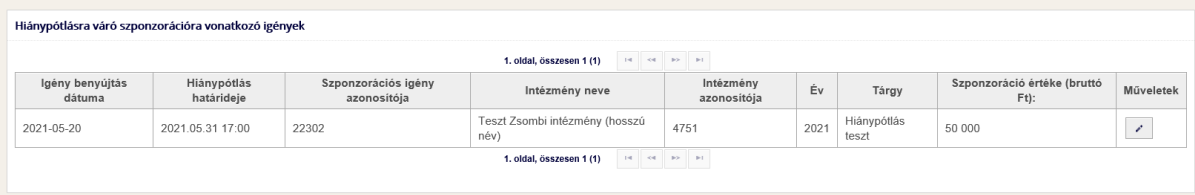

A *Műveletek* oszlopban az "Adatok megtekintése" (<sup>•</sup>) gombra kattintva az igény megnyitható, és az adatlapon láthatóak az aktuális és az esetleges korábbi hiánypótlási körök adatai: a hiánypótlási kör sorszáma, a felszólítás dátuma, a teljesítés határideje, kérdés és válasz szöveges mezők. A "Hiánypótlás *válasz*" mezőben rövidebb szöveges visszajelzés adható (maximum 500 karakter), de nem kötelező.

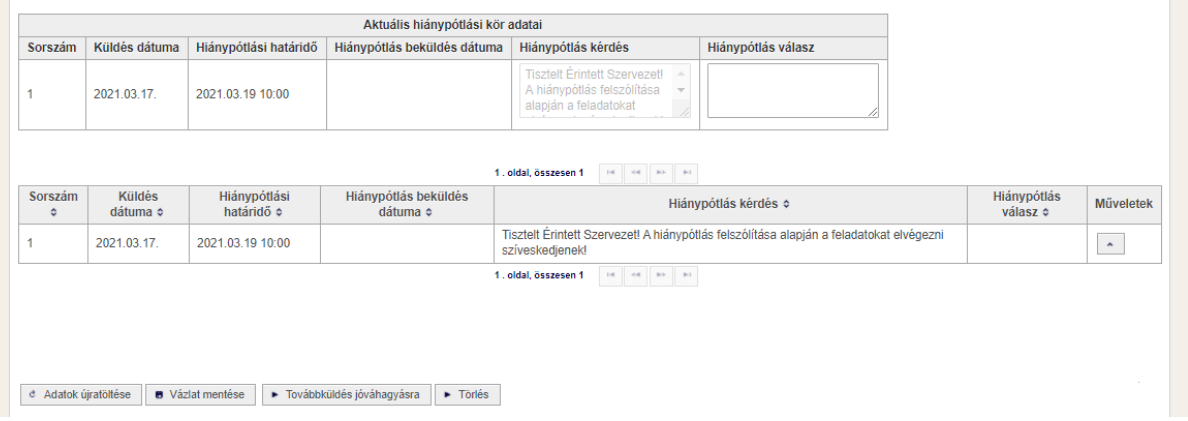

Amennyiben a "*Hiánypótlás kérdés*" mezőben a felhívás dokumentumra hivatkozik, az a *Dokumentumok* szekcióban a "*Hiánypótlási felhívás*" szakaszban található és onnan letölthető. Abban az esetben, ha a hiánypótlás teljesítéséhez dokumentumot szükséges feltölteni, azt "Hiánypótlás benyújtás" szakaszban lehet megtenni, a szponzorációs igény benyújtáskor már részletezett módon. (egy fájl tölthető fel, a megengedett formátum: PDF).

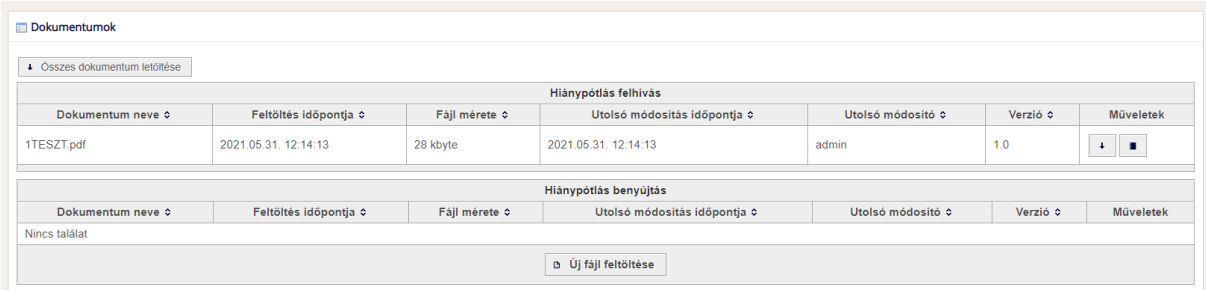

A hiánypótlás teljesítése (adatok módosítása, válasz megadása, fájl feltöltése), a "*Továbbküldés jóváhagyásra*" gombra kattintással megtörténik, erről a benyújtó felhasználó e-mailben visszaigazolást kap. A hiánypótlási határidő lejártával az igény "*Nem hiánypótolt*" státuszba kerül, és automatikusan visszakerül a Hivatalhoz, az intézményi feladatkosárban nem lesz már látható, az igényt csak keresésből lehet előhívni.

A "*Törlés*" gombra kattintva az igény törölhető, ami ezt követően "*Törölt*" státuszba kerül, így továbbiakban már semmilyen művelet nem végezhető vele, de a keresésből megtalálható, az adatai megtekinthetők.

#### **"Folyamatban lévő szponzorációra vonatkozó igények"**

Ebben a feladatlistában azok az igények vannak, amelyeket a Hivatal jóváhagyott. A feladatlista elemei a Művelek oszlopban megjelenő "Adatok módosítása" (  $\Box$ ) gombra kattintva nyithatók meg. "*Folyamatban*" státuszban az igény adatlapon a következő gombok jelennek meg:

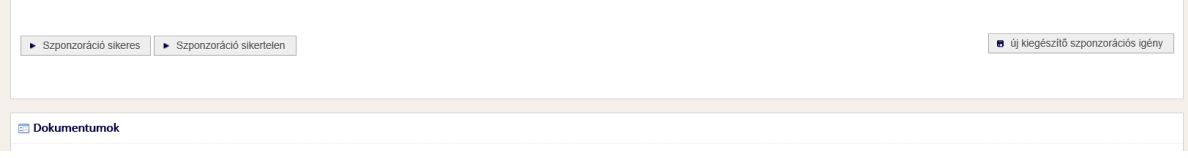

Ha a döntéstől számított 6. hónap utolsó napján a szponzorációs igény *"Folyamatban"* státuszban marad, akkor a rendszer automatikusan *"Lejárt"* státuszba helyezi azt, ezzel jelezve az érintett szervezet felé, hogy a megvalósításhoz adott hozzájárulás érvényessége lejárt. Amennyiben a szponzorációra vonatkozó szándék változatlanul fennáll, a Korm. rendeletnek megfelelő eljárás lefolytatása érdekében a szponzorációs igény ismételt benyújtása szükséges az újbóli elbírálás érdekében. Az eredetileg felrögzített *"Lejárt"* státuszú szponzorációs igényt nem szükséges törölni.

Amennyiben a támogatási szerződés aláírása megtörtént a "*Szponzoráció sikeres*" gombra kattintva kell az igény státuszát "*Sikeres*"-re állítani és ezzel lezárni az igény folyamatát.

Ha a hozzájárulást követően a szponzoráció megvalósítására vonatkozó szándék már nem áll fenn, akkor az érintett szervezetnek a "Szponzoráció sikertelen" gombra kattintva le kell zárnia az igény folyamatát.

## <span id="page-35-0"></span>**3.5. A Hivatal által hozott döntések**

A Hivatal a Korm. rendelet értelmében a szponzorációra vonatkozó igény tekintetében a következő döntéseket hozhatja:

a szponzoráció megvalósításához hozzájárul, (Korm. rendelet. 15. § (3) bek. a) pont)

- a szponzoráció megvalósításához valamely feltétel (meghatározza azokat a feltételeket, illetve megjelöli a szükséges módosításokat) fennállására tekintettel hozzájárul, így az érintett szervezet a feltétel teljesítésével, saját hatáskörben valósíthatja meg a beszerzést (Korm. rendelet 15. § (4) bek.)
- a szponzoráció megvalósításához nem járul hozzá (Korm. rendelet 15. § (3) bek. b) pont)

# <span id="page-37-0"></span>**4. Szerződés**

## <span id="page-37-1"></span>**4.1. Új szerződés**

Kommunikációs vagy szervezetfejlesztési beszerzés, és szponzoráció eredményeképpen megkötött szerződés adatainak rögzítése és az aláírt szerződés feltöltése az *Intézményi nyitólap Szerződések Új szerződés linknél* végezhető el. A Szerződés adatlapon a csillaggal jelölt mezők kitöltése kötelező.

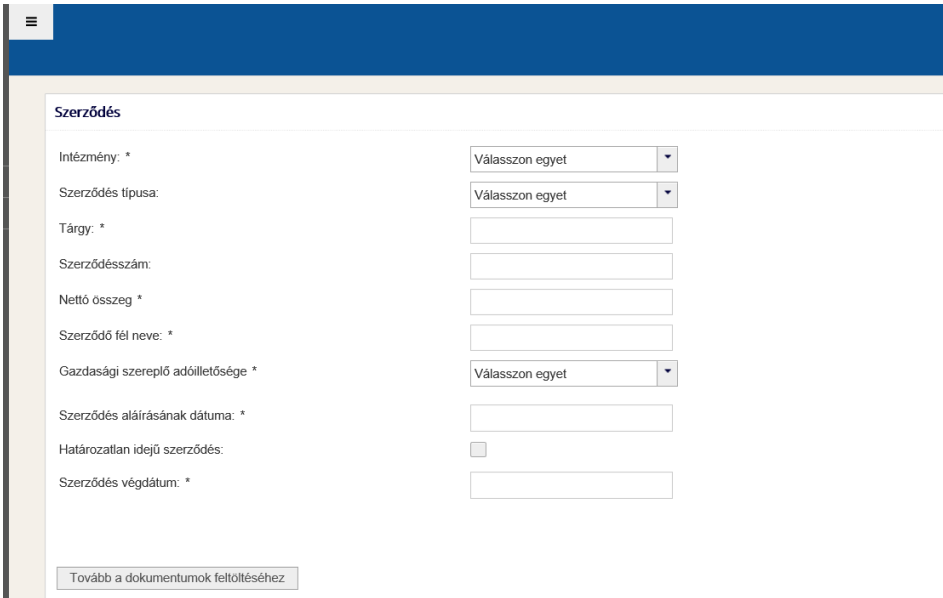

Az **intézmény** kiválasztását követően a **szerződés típusa** legördülő listából kell kiválasztani, hogy a rögzíteni kívánt szerződés milyen típusú, beszerzési igényhez kapcsolódó vagy szponzoráció eredményeképpen kötött szerződés.

A szerződésszám mező kitöltése nem kötelező, de a későbbi jobb beazonosíthatóság kedvéért javasoljuk a szerződés iktatószámát rögzíteni.

A csillaggal jelölt mezők kitöltése kötelező.

Határozatlan idejű szerződés esetén a jelölőnégyzetbe tett pipa esetén végdátum nem adható meg.

A *"beszerzési igény hozzáadása/ szponzorációs igény hozzáadása"* megnevezésű gombbal szükséges kiválasztani azt igényt amihez a szerződés kapcsolódik. Egy szerződéshez több igény és egy igényhez több szerződés is kapcsolható.

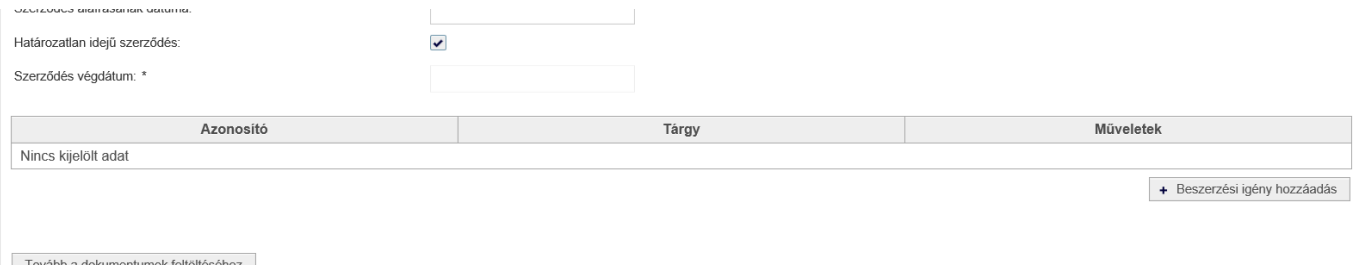

A szükséges adatok megadását követően a  $\Box$ Tovább a dokumentumok feltöltéséhez gombra kattintva a szerződés

adatai mentésre kerülnek és az oldal alján megjelennek az adatlap kezelésére szolgáló gombok, valamint a dokumentumok feltöltésének lehetősége.

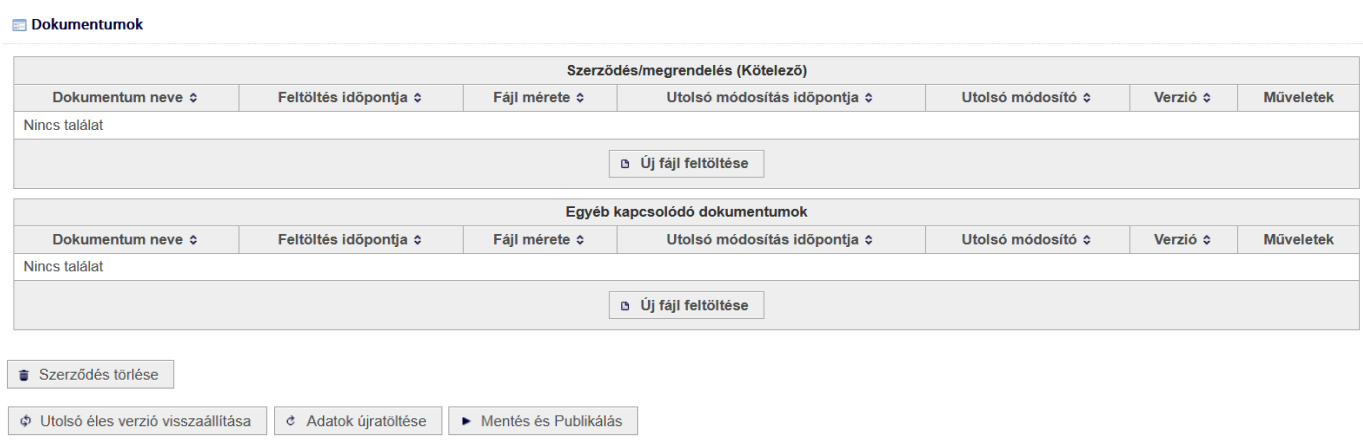

A "*Mentés és Publikálás*" gombbal menthető a szerződés. Amennyiben a dokumentumfeltöltés nem történt meg, vagy a kitöltés nem megfelelő abban az esetben hibaüzenetet küld a rendszer, ilyenkor a szerződés csak mentésre kerül, de a publikálás nem sikeres.

A publikálás sikeres, ha a "*Szerkeszthető szerződések"* feladatlistában a "*Publikált szerződés azonosító"* oszlopban a szerződés rendelkezik azonosítóval.

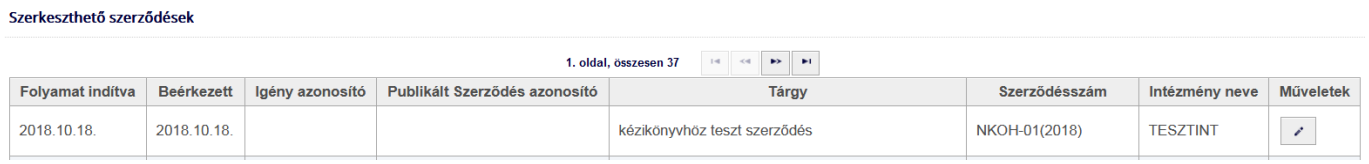

"*Utolsó éles verzió visszaállítása*" gombbal az utoljára publikált verziót tölti be a rendszer.

A "*Szerződés lezárása*" gomb a sikeres publikálás után jelenik meg az adatlapon. A szerződés lezárásáig a rögzített szerződés adatai és a hozzá kapcsolódó dokumentum módosítható.

Lezárt szerződés törlésére csak a Hivatalnak van módja, melyet a [kbsupport@nkoh.gov.hu](mailto:kbsupport@nkoh.gov.hu) e-mail címen lehet kezdeményezni.

A *"Szerződés törlése"* gomb csak a szerződés publikálását megelőzően használható.

#### <span id="page-38-0"></span>**4.2. Szerződés keresése**

Az *Intézményi nyitólap Szerződések Szerződés keresése* menüpontban van lehetőség a mentett/publikált/lezárt szerződések megkeresésére, illetve megtekintésére.

Az intézmény kiválasztását, illetve adott esetben a további kereső mezők megadását követően a *"Keresés"* gombra kattintva megjelennek a szerződések.

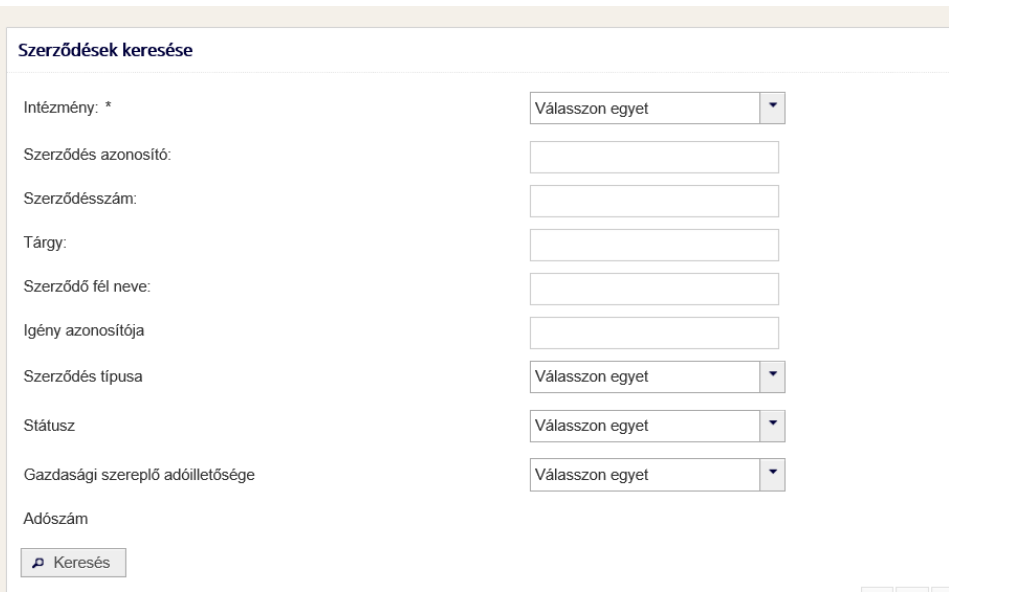

 $\bullet$ 

#### **Szerződés megtekintése**

A szerződések a *Szerződések keresése* oldalon megjelenő táblázat *Műveletek* című oszlopában a gombra kattintva tekinthetőek meg.

## <span id="page-39-0"></span>**4.3. Szerződésmódosítások**

Szerződésmódosítások véleményezésre történő beküldésére az *Intézményi nyitólap Szerződésmódosítások* menüpontban van lehetőség.

#### **Új szerződésmódosítás**

A szerződésmódosítás rögzítését az alább látható *Új szerződésmódosítás* linken lehet kezdeményezni.

#### Szerződésmódosítások kezelése

Új szerződésmódosítás Szerződésmódosítások keresése

A megnyíló adatlapon a Szerződés azonosító/tárgy mezőben a már lezárt szerződéseket kínálja fel a rendszer kiválasztásra. Egy alapszerződéshez több szerződésmódosítás is rögzíthető. Az adatlapon az eredeti szerződés nettó értéke csak tájékoztatásként jelenik meg. Ha a szerződésmódosítással a nettó érték nem változik, akkor is kötelező ezt a mezőt kitölteni.

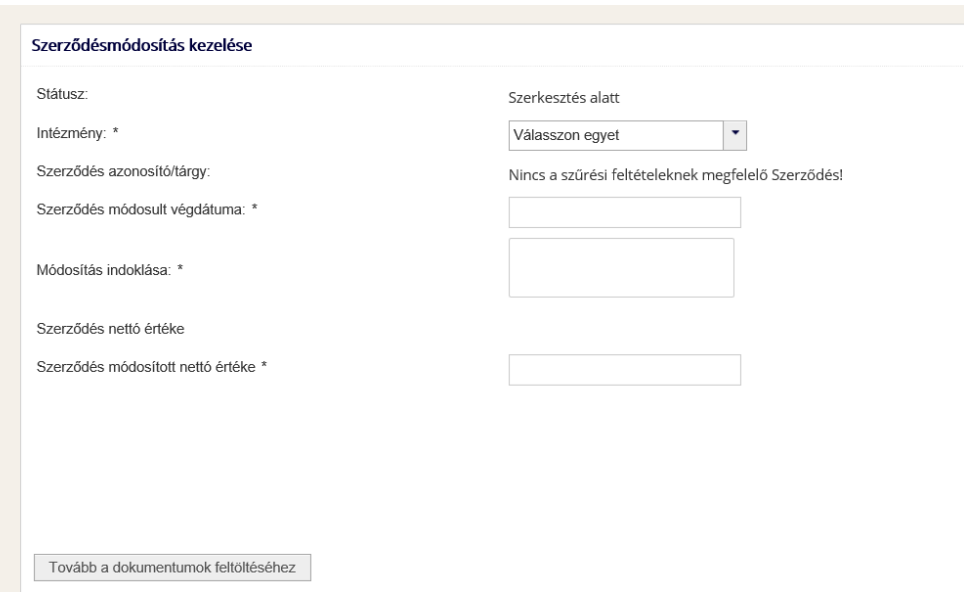

A "*Tovább a dokumentumok feltöltéséhez*" gomb megnyomása után a szerződésmódosítás tervezetét és a módosítást alátámasztó dokumentumot kötelező feltölteni a rendszerbe.

A szerződésmódosítás tervezete Microsoft Word dokumentumként tölthető fel, az alátámasztó dokumentumnál nincs ilyen formátumbeli megkötés.

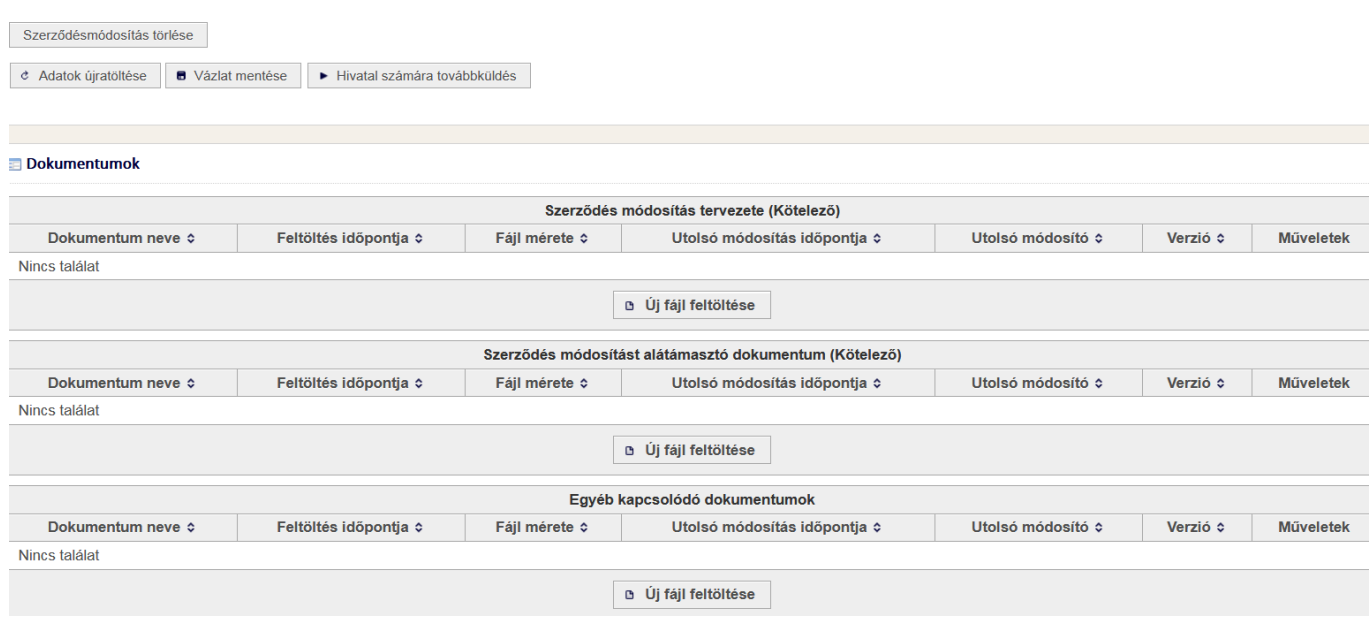

*"Szerződésmódosítás törlése"* gomb a szerződésmódosítás benyújtásáig aktív.

*"Adatok újratöltése"* gombbal az utoljára mentett adatlap állapot áll vissza.

*"Vázlat mentése"* gombbal az utolsó mentés óta történt változások menthetőek.

A *"Hivatal számára továbbküldés"* gombbal küldhető be a Hivatal számára véleményezésre a szerződésmódosítás.

# <span id="page-41-0"></span>**4.4. Szerződésmódosítások keresése**

A szerződésmódosítások keresése funkcióval jeleníthetjük meg összes szerződésmódosítást.

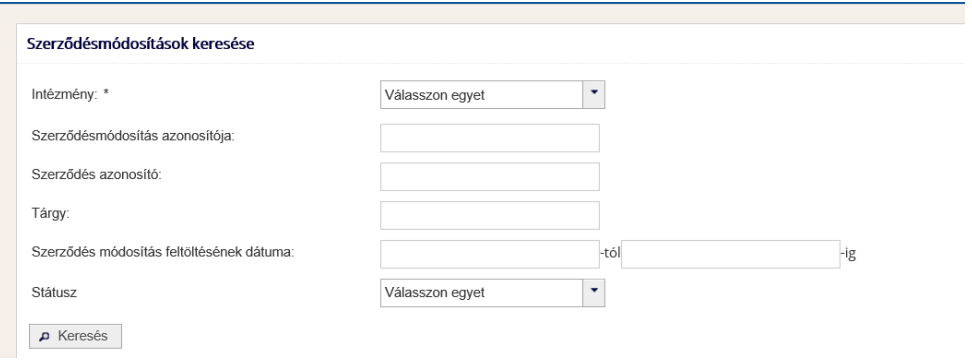

## <span id="page-41-1"></span>**4.5. Szerződésmódosítások szerkesztésének folytatása**

Azok az szerződésmódosítások, amelyek szerkesztését megkezdték, de még nem lettek benyújtva véleményezésre a "*Szerkesztés alatt álló szerződésmódosítások*" feladatlistában találhatók, onnan a feladatlista elemei a "*Műveletek*" oszlopban megjelenő "Adatok módosítása" (<sup>2</sup>) gombra kattintva nyithatók meg. A szerződésmódosítás adatlapja az új szerződésmódosítás rögzítése során megismert adatokkal és gombokkal jelenik meg.

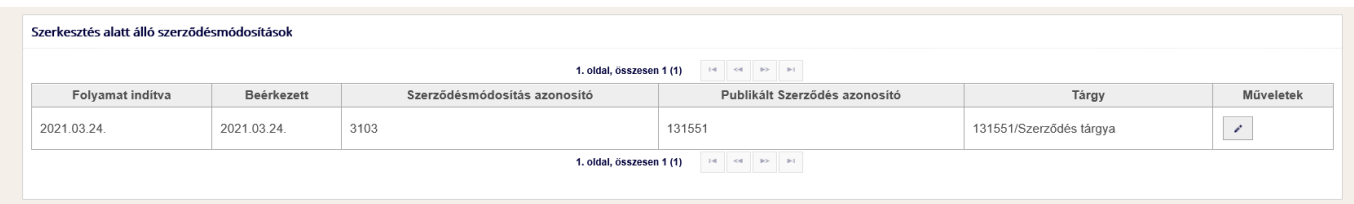

Megnyitva a szerződésmódosítást lehetőség nyílik:

- módosítani az adatokon,
- dokumentumot feltölteni, amennyiben még nem történt meg,
- új verziót feltölteni a feltöltött dokumentumokhoz,
- beküldeni jóváhagyásra,
- szerződésmódosítás törlésére.

#### <span id="page-41-2"></span>**4.6. Hiánypótlás teljesítése**

A "*Hiánypótlás*" feladatlistában kerülnek listázásra a Hivatal által hiánypótlásra visszaküldött szerződésmódosítások (a hiánypótlásra történő felszólításról e-mailben is kap értesítést az intézmény összes felhasználója).

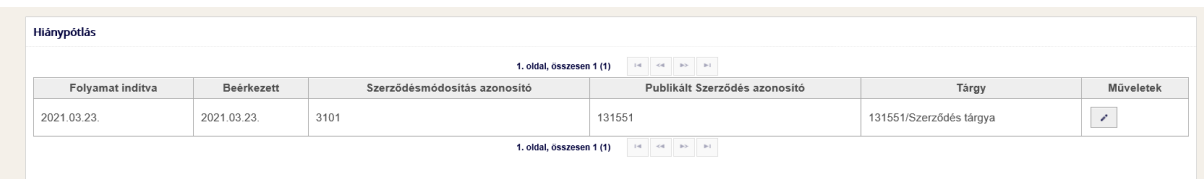

A "*Műveletek"* oszlopban az "*Adatok megtekintése*" ( ) gombra kattintva lehet megnyitni a szerződésmódosítást, és az adatlapon láthatóak az aktuális és esetleges korábbi hiánypótlási körök adatai: a hiánypótlási kör sorszáma, a felszólítás dátuma, a teljesítés határideje, kérdés és válasz szöveges mezők. A "*Hiánypótlás válasz*" mezőben lehet rövidebb szöveges választ adni (maximum 500 karakter), de ez nem kötelező, ha szükséges a benyújtás során megadott adatok is módosíthatóak.

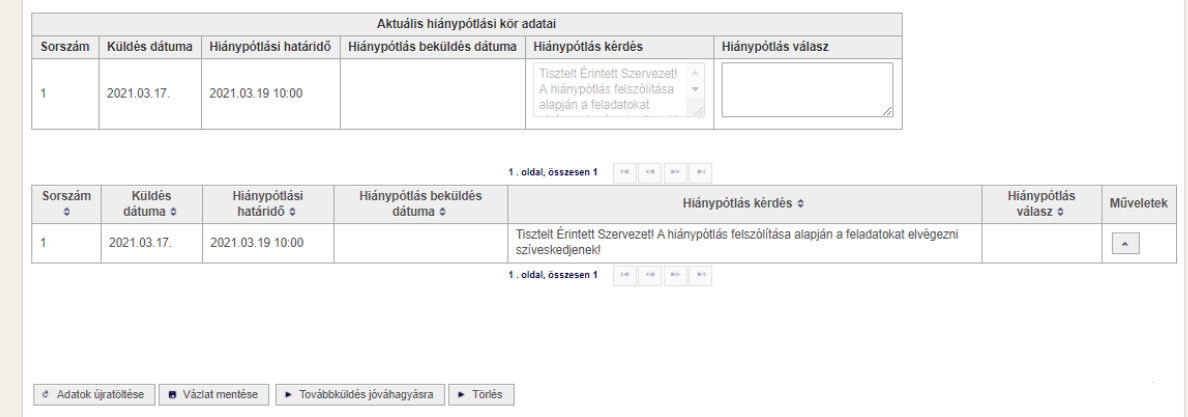

Amennyiben a "Hiánypótlás kérdés" mezőben dokumentumra hivatkoznak, az a dokumentum rész felső részén a "*Hiánypótlási felhívás*" szakaszban található és onnan letölthető. Ha hiánypótlás teljesítéséhez szükséges dokumentumot feltölteni, azt "Hiánypótlás benyújtás" szakaszban lehet megtenni, a szerződésmódosítás benyújtáskor már részletezett módon (egy fájl tölthető fel, a megengedett formátum: PDF).

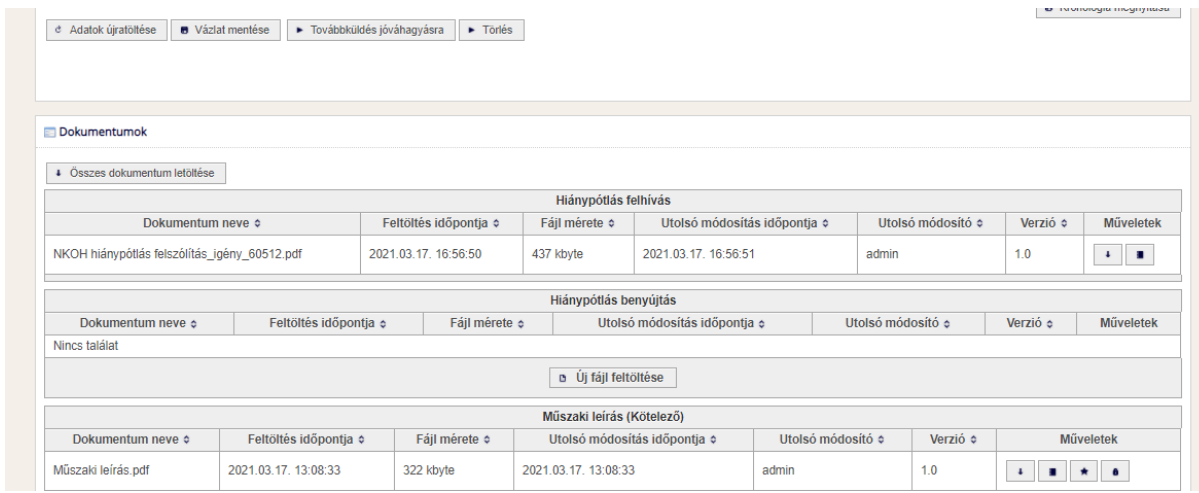

Ha megtörtént az előírt hiánypótlás (adatok módosítása, válasz megadása, fájl feltöltése), akkor a "*Folytatás*" gombra kattintva a hiánypótlás benyújtása megtörténik, erről a benyújtó felhasználó emailben visszaigazolást kap. A hiánypótlási határidő lejártával a szerződésmódosítás "*Nem hiánypótolt*" státuszban automatikusan visszakerül a Hivatalhoz, ezt követően az intézményi feladatkosárban nem lesz már látható, az csak keresésből lehet előhívni.

"Hiánypótlás alatt" státuszban a "Törlés" gombra kattintva lehet a szerződésmódosítást törölni, ezt követően már semmilyen műveletet nem lehet a szerződésmódosításon végezni, de a keresőben megtalálható, az adatai megtekinthetők.

# <span id="page-43-0"></span>**4.7. A szerződésmódosítás lehetséges státuszai:**

- Szerkesztés alatt (ekkor még nincs beküldve a Hivatal számára, csak mentés történt)
- Véleményezés alatt (a Hivatalnál véleményezésre vár)
- Hiánypótlásra vár
- Hiánypótolt
- Nem hiánypótolt
- Hivatal észrevételt tett
- Hivatal nem tett észrevételt
- Nincs észrevétel (a Hivatal jogszabályi véleményezési ideje letelt)
- Törölt

# **5. Írásbeli konzultáció**

A Portál Írásbeli konzultációk megtekintésére szolgáló modulja segítségével az intézmény megtekintheti azon írásbeli konzultációs folyamatban lévő és megvalósított eljárások adatlapját és a kapcsolódó dokumentumait, amelyeket a Hivatal az intézmény nevében és javára bonyolít le.

Az *Intézményi nyitólap Írásbeli konzultáció* útvonalon nyitható meg az írásbeli konzultációk keresése oldal.

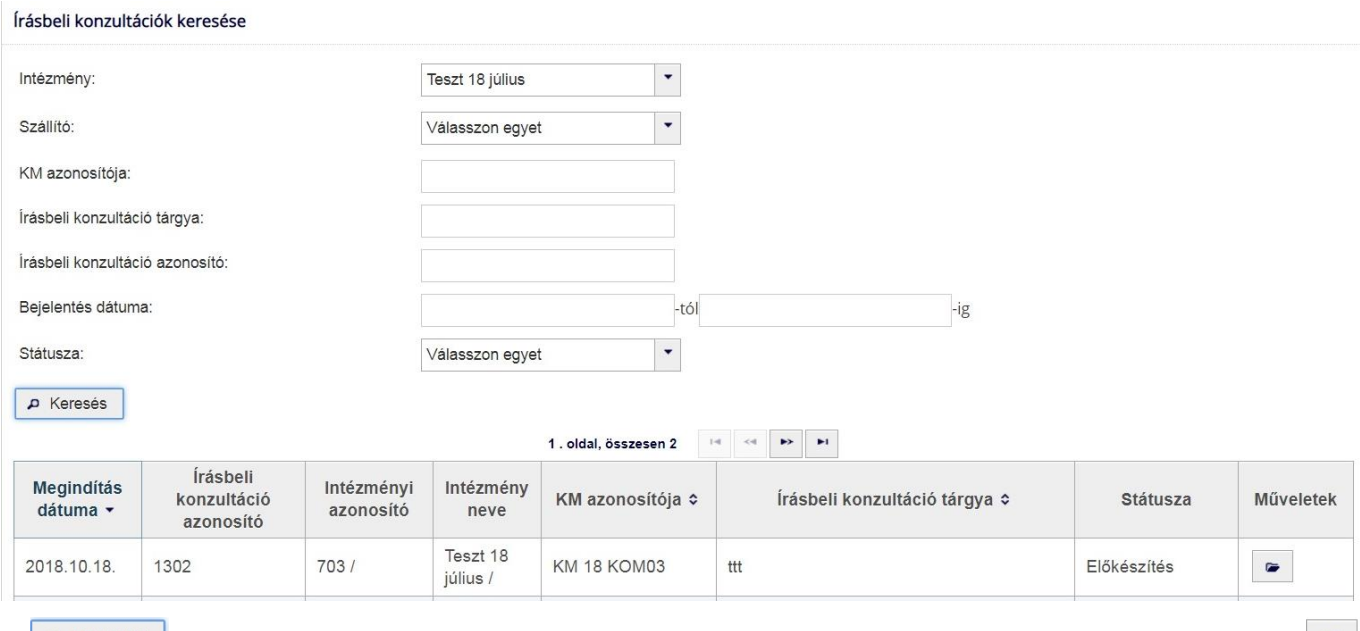

A P Keresés gomb megnyomásával kérdezhetőek le az Írásbeli konzultációk. A Műveletek oszlop gombbal az írásbeli konzultációk megtekinthetők. A betekintés során letölthetőek az eljárás folyamán keletkezett dokumentumok, és látható azok aktuális státusza.

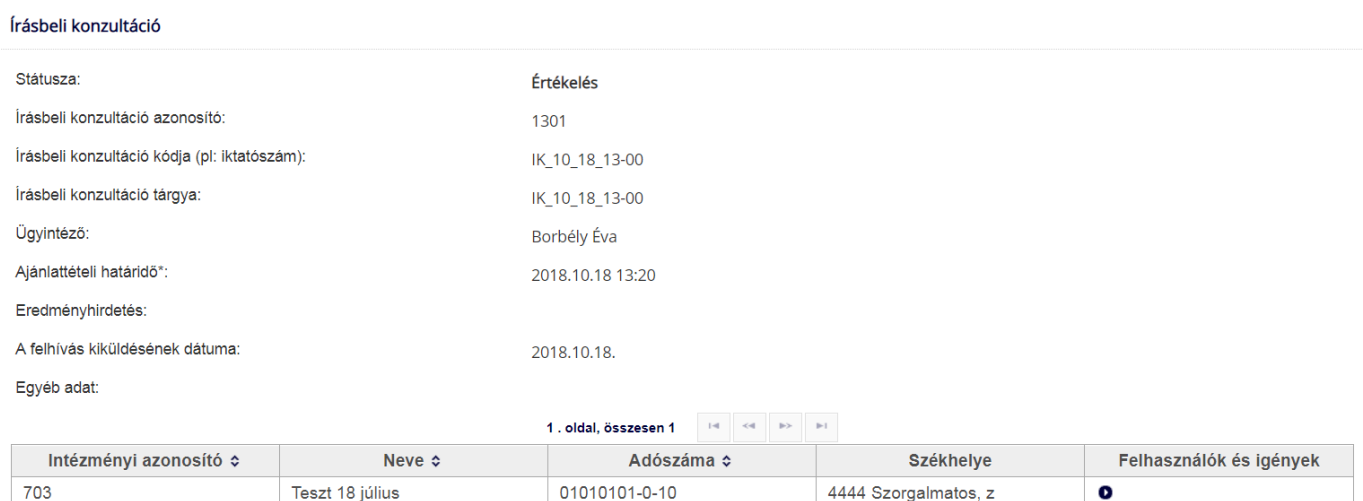

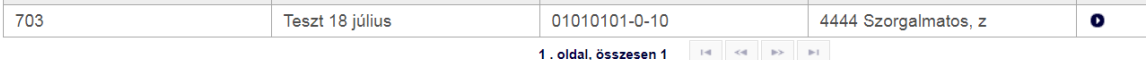

#### Írásbeli konzultáció részek

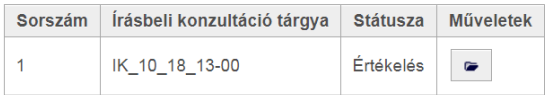

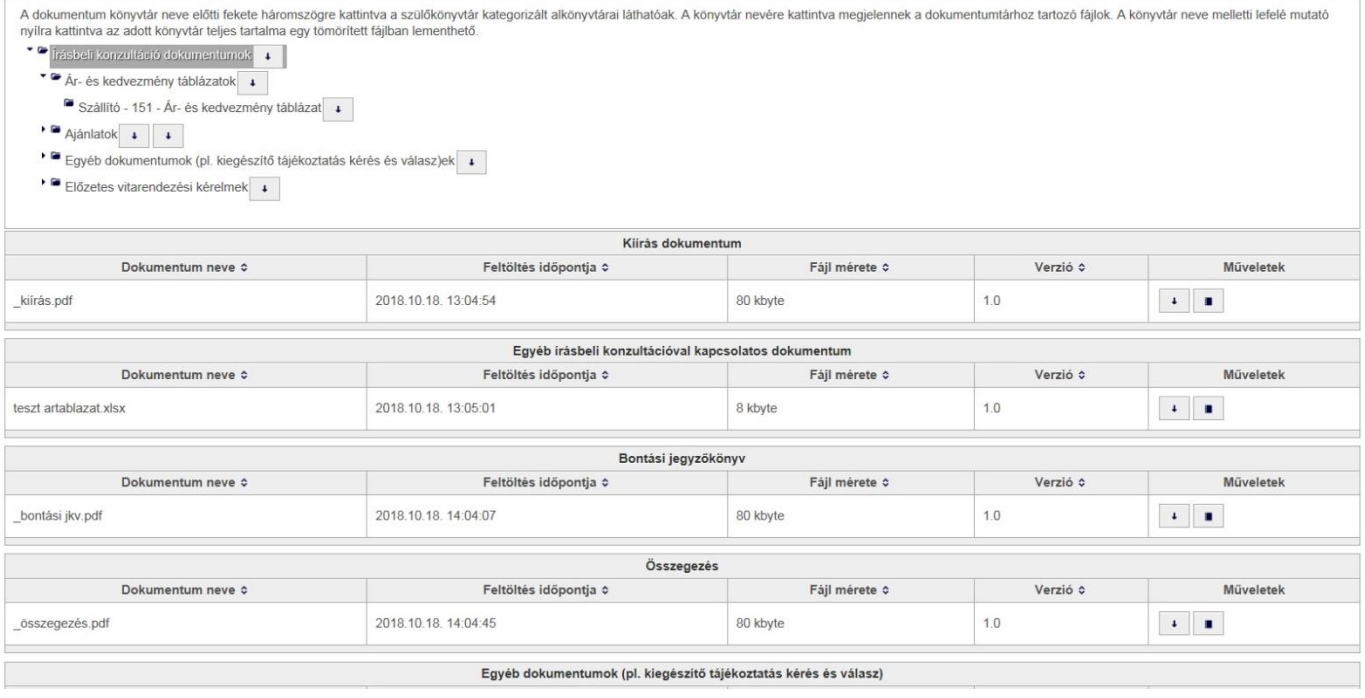

Minden aktuálisan elérhető dokumentum letölthető az *Irásbeli konzultáció dokumentumok* + nyíl ikonjával. A letöltés az alább látható tömörített formában tartalmazza a keletkezett dokumentumokat mappákba sorolva.

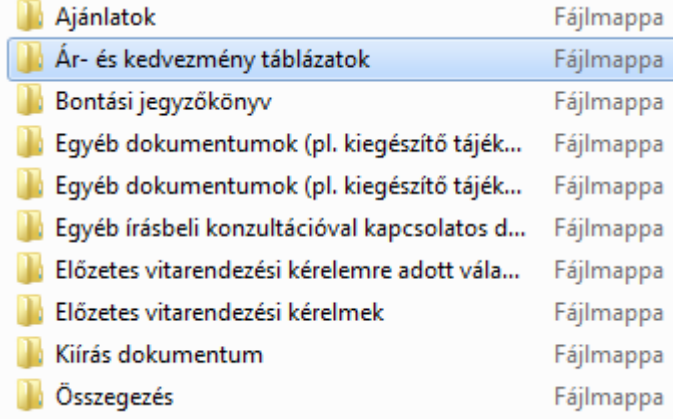

ikon lenyitásával.

A dokumentumok egyenként is elérhetők az **a a határa a konzultáció dokumentumok** + gomb előtti nyíl

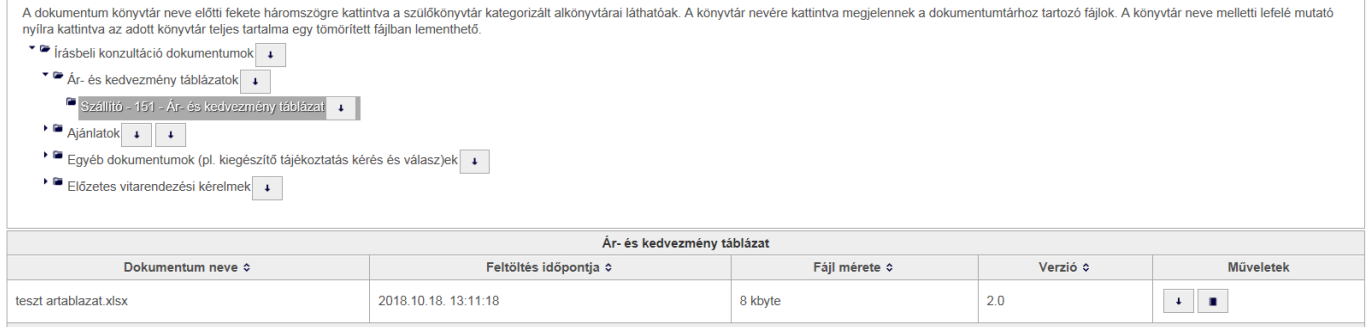